Installation Guide for WebLogic Windows

Appeon® PowerServer® 2020 Windows FOR WINDOWS

## DOCUMENT ID: ADC00809-01-2020-01

#### LAST REVISED: March 25, 2020

Copyright © 2020 Appeon. All rights reserved.

This publication pertains to Appeon software and to any subsequent release until otherwise indicated in new editions or technical notes. Information in this document is subject to change without notice. The software described herein is furnished under a license agreement, and it may be used or copied only in accordance with the terms of that agreement.

No part of this publication may be reproduced, transmitted, or translated in any form or by any means, electronic, mechanical, manual, optical, or otherwise, without the prior written permission of Appeon Inc.

Appeon, the Appeon logo, Appeon PowerBuilder, Appeon PowerServer, PowerServer, PowerServer Toolkit, AEM, and PowerServer Web Component are trademarks of Appeon Inc.

SAP, Sybase, Adaptive Server Anywhere, SQL Anywhere, Adaptive Server Enterprise, iAnywhere, Sybase Central, and Sybase jConnect for JDBC are trademarks or registered trademarks of SAP and SAP affiliate company.

Java and JDBC are trademarks or registered trademarks of Sun Microsystems, Inc.

All other company and product names used herein may be trademarks or registered trademarks of their respective companies.

Use, duplication, or disclosure by the government is subject to the restrictions set forth in subparagraph  $(c)(1)(ii)$  of DFARS 52.227-7013 for the DOD and as set forth in FAR  $52.227-19(a)-(d)$  for civilian agencies.

Appeon Inc., 1/F, Shell Industrial Building, 12 Lee Chung Street, Chai Wan District, Hong Kong.

# **Contents**

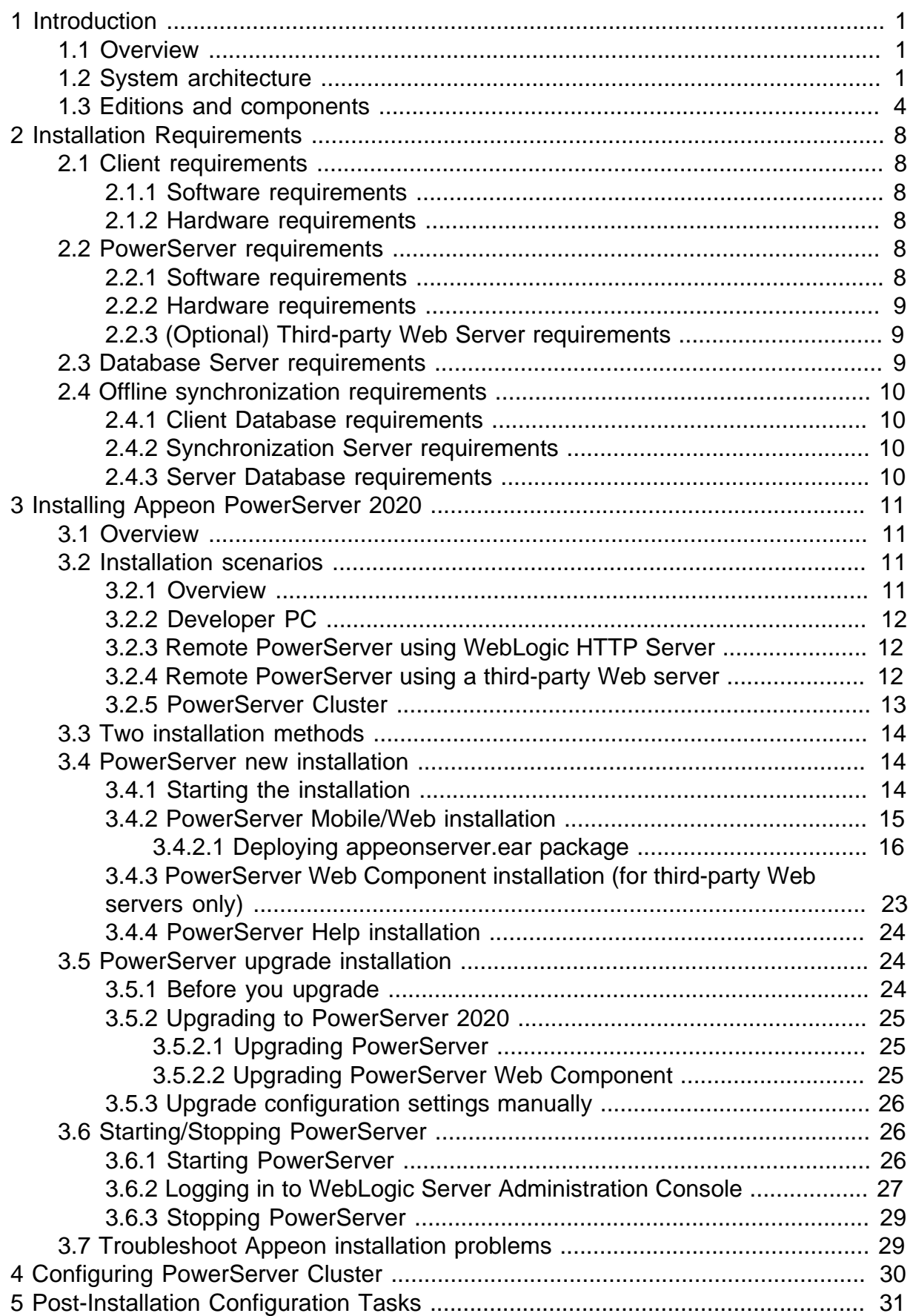

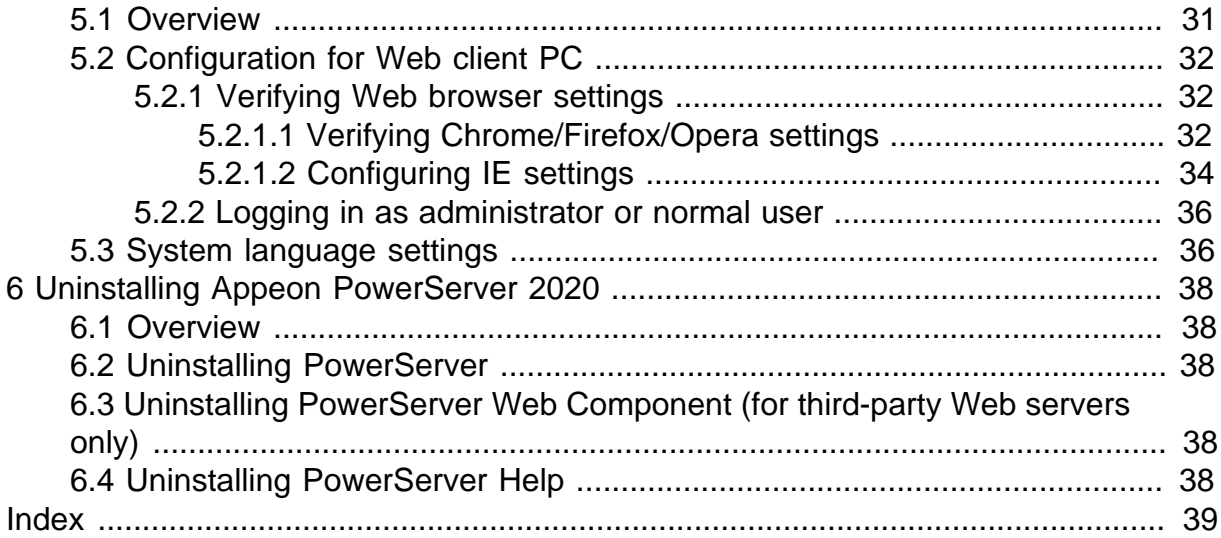

# <span id="page-4-0"></span>**1 Introduction**

# <span id="page-4-1"></span>**1.1 Overview**

Appeon PowerServer is the first and revolutionary solution that leverages the PowerBuilder IDE for building an application and deploying it as a Windows client/server app, a Windows browser-based Web app, and an iOS/Android native mobile app. PowerBuilder is a very mature and productive 4GL development environment, running on the Windows platform, and offering distinguished features such as MDI windows, DataWindows, menus, and toolbars. All of these powerful features will be available in the deployed application.

From the native source code of PowerBuilder applications, Appeon PowerServer can generate n-tier applications that can run on the Web or mobile environment. The application that run on the Web environment can automatically and precisely replicate the Client/Server user interface with HTML running in standard Windows Web browsers, while the application that run on the mobile environment can automatically take the typical mobile user interface for the iOS and Android OS. The application business logic including DataWindows, Embedded SQL and dynamic SQLs is deployed to a Java-based or .NET-based back-end. These applications offer the rich user experience of the original PowerBuilder applications and deliver the superior Quality Of Service (QOS) of the n-tier architecture and J2EE platform, as well as greater availability, scalability, security and reliability.

Appeon PowerServer allows the entire application conversion process to be executed within the PowerBuilder IDE. It does not require the developer to write a single line of code. Only standard PowerBuilder programming skills are required.

# <span id="page-4-3"></span><span id="page-4-2"></span>**1.2 System architecture**

Appeon PowerServer works with standard n-tier architecture. Each tier serves a specific purpose in the architecture, though it may not necessarily reside in the same physical machine. For example, the Web server, application server and database server can reside in one machine or in different machines. A single tier may also be spread across multiple physical machines. For example, the application server can consist of a cluster of PowerServer computers to provide load balancing and failover.

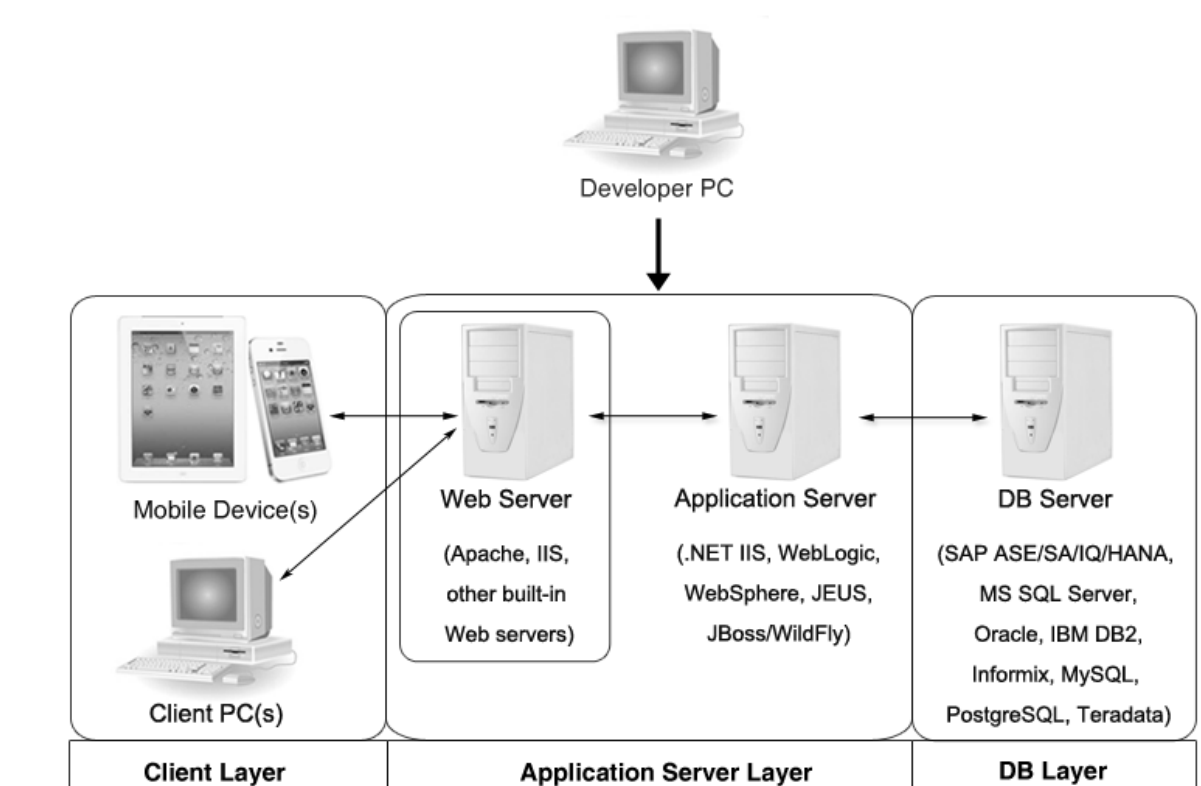

#### **Figure 1.1: Appeon system architecture**

PowerServer applications deploy to the standard n-tier architecture - the client tier, middle tier (application server), and data tier (database) are logically separated. Each tier should have appropriate PowerServer Components and/or third-party software installed according to its role within the architecture. The following table briefly lists the tiers, roles, their purposes and the required Appeon/third-party software.

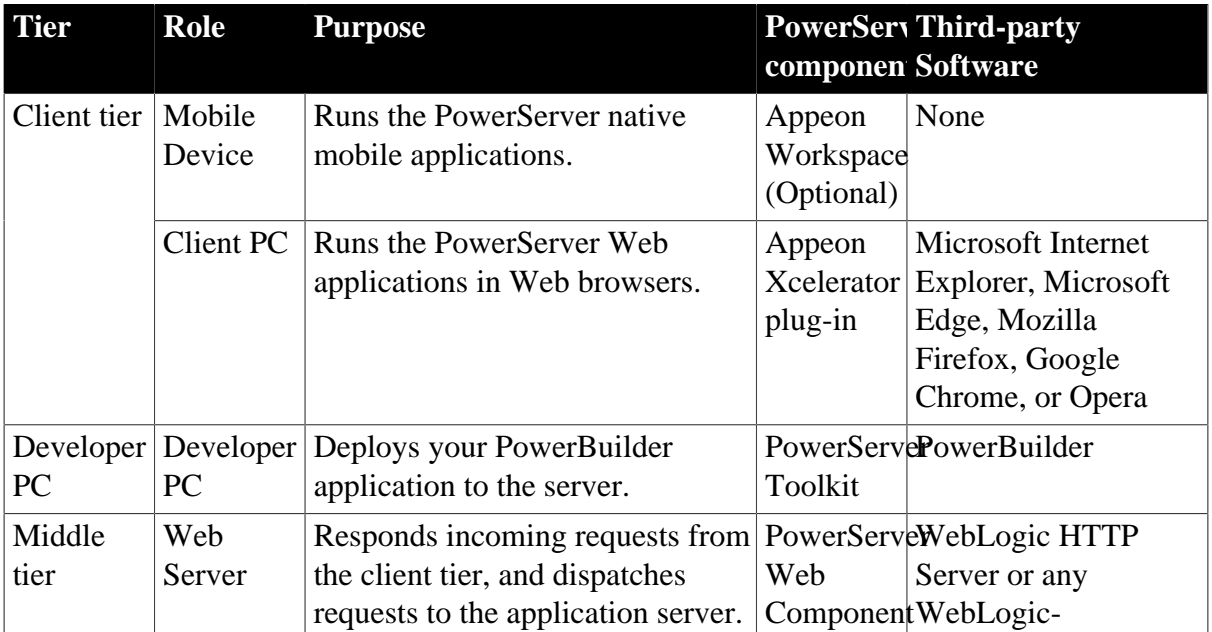

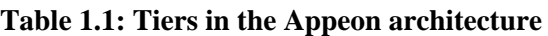

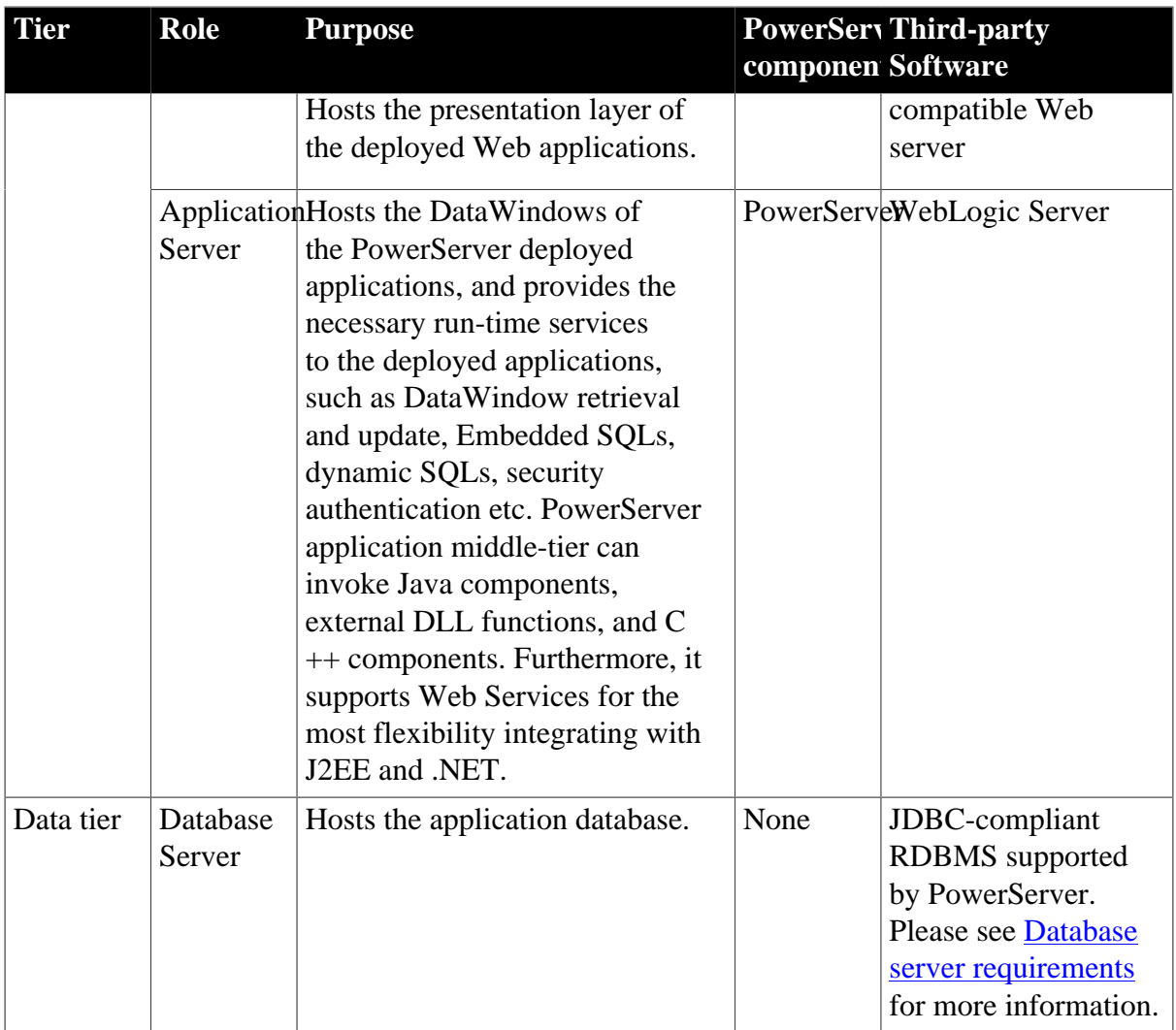

## • Client Tier

**Mobile device:** The mobile application client layer is implemented using universal C++ libraries and JavaScript libraries. The C++ libraries render the mobile-style UI and provide interface for calling the device native features, information and hardware (camera, GPS, etc.), and support accessing the client/offline database and running the offline application. The JavaScript libraries support the PowerScript or UI logic coded in the Window object, user object (including NVOs), menu object and any other visual objects. These client libraries are automatically included in Appeon Workspace or the packaged mobile app.

**Client PC**: The Web application client layer consists of two plug-ins and some C++/ JavaScript libraries which are originally built into PowerServer Web Component and then automatically downloaded to the client when the application is run for the first time. The two plug-ins manage the download and caching of the Web application and also act as the bridge to interact between the C++/JS libraries and the Web page. The C++/JS libraries render the PowerBuilder-style Web graphical user interface in the Web browsers.

• Middle Tier

The middle tier, which hosts the business logic, is implemented with J2EE or .NET components. These components execute the DataWindows, Embedded SQLs, and dynamic SQLs of the deployed application. The middle tier deploys to the Java or .NET compliant

PowerServer, leveraging dozens of many-years of investments in DataWindows and other business logic.

• Data Tier

<span id="page-7-1"></span>The database stores the raw data for the application and stored procedures, if any. The existing database from the PowerBuilder application can be simply re-used without modification so long as it is a PowerServer-certified database.

# <span id="page-7-0"></span>**1.3 Editions and components**

Appeon PowerServer 2020 provides the following editions for the Windows platform.

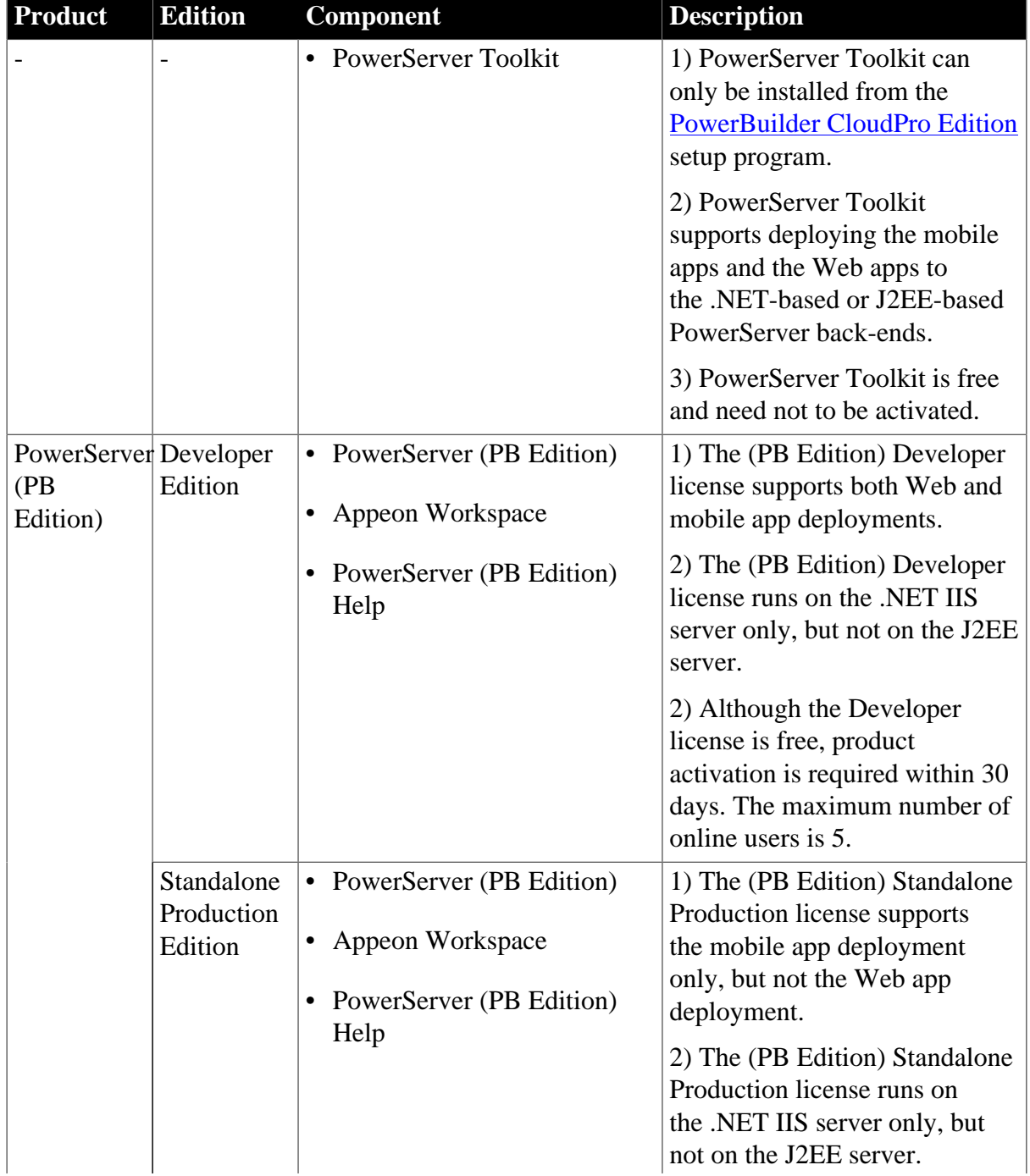

## **Table 1.2: Appeon editions**

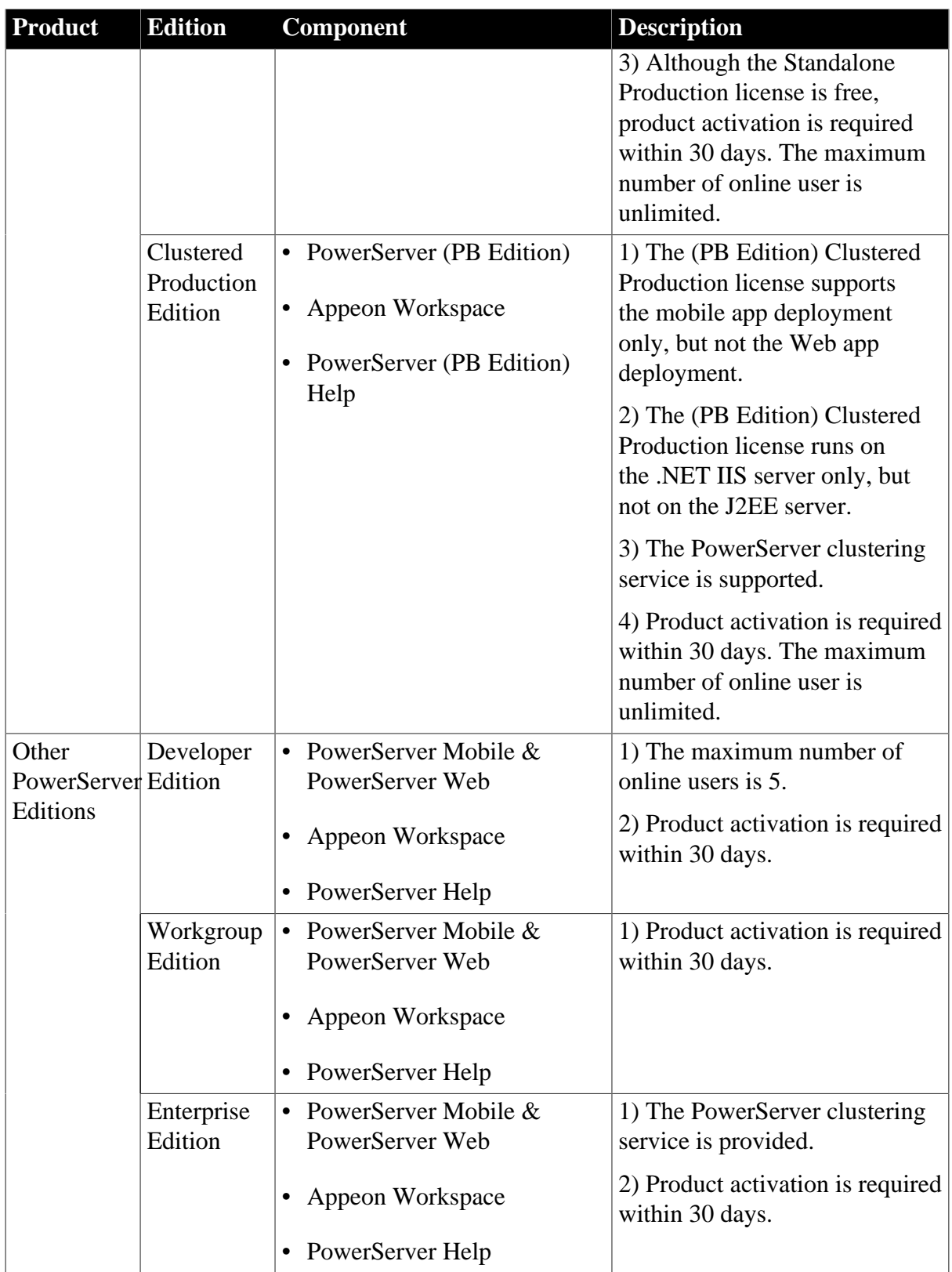

# <span id="page-8-0"></span>**1.3.1 PowerServer Toolkit**

PowerServer Toolkit is a plug-in to the PowerBuilder IDE installed to the developer's PC. It provides a set of tools that enable the mobile and Web application generation, maintenance, and upgrades within the PowerBuilder IDE. These tools are accessed via a toolbar in the PowerBuilder IDE, which automatically loads each time PowerBuilder is started.

#### **Note**

In 2017 and later versions, **PowerServer Toolkit** is only available in **PowerServer (PB edition)** which can be installed from the **PowerBuilder CloudPro Edition** installation package. **PowerServer Toolkit 2020** can deploy apps to PowerServer 2020, 2019, and 2017 (including R2 & R3).

# <span id="page-9-1"></span>**1.3.2 PowerServer Mobile/Web**

PowerServer Mobile/Web is a set of server components that is deployed to the application server. It provides the PowerServer applications with necessary run-time services such as data connectivity, DataWindow support, transaction management, and security.

PowerServer also includes AEM and PowerServer Web Component.

AEM is the management console for PowerServer and the deployed applications. When you install PowerServer, AEM is automatically installed.

During the PowerServer Mobile/Web installation, the PowerServer Web Component is automatically installed to the WebLogic Web Server, therefore, if you are using one WebLogic Server as both the Web server and the application server, you will NOT need to run the PowerServer Web Component installation.

#### **Note**

<span id="page-9-2"></span>**PowerServer (PB Edition)** is activated differently from the other editions. For detailed instructions on activating **PowerServer (PB Edition)**, please follow the [Activating PowerServer \(PB Edition\)](https://docs.appeon.com/appeon_online_help/pb2019r2/appeon_license_user_guide/activating_powerserver_pb_edition.html) section in the Appeon License User Guide.

# **1.3.3 PowerServer Web Component**

PowerServer Web Component is installed with PowerServer Web/Mobile automatically as aforementioned.

PowerServer Web Component resides in the Web server. It consists of the Web server redirector plug-in (that dispatches the user requests to the PowerServer) and a set of runtime libraries for the Web application (that supports the PowerBuilder-style UI in the Web browser).

If you use a third-party Web server (such as Apache or IIS) and/or physically separate the Web server and the PowerServer, for example, for load balancing purpose, you will need to install PowerServer Web Component to the Web server and configure the Web server with the redirector plug-in. For detailed instructions on configuring the Web server, refer to Web Server Configuration Guide.

# <span id="page-9-0"></span>**1.3.4 Appeon Workspace (for Mobile only)**

Appeon Workspace is installed on the mobile device to help simplify the distribution and installation of the native mobile app. It consists of a set of mobile client libraries and a graphical user interface. The mobile client libraries generate the mobile-style UI, support the PowerScript and UI logic, provide interfaces for calling the mobile SDK, and support accessing the client/offline database and running the offline mobile application. The graphical user interface allows end users to install and run the mobile application from PowerServer conveniently, so developers do not need to register their mobile applications in the online application store, and the end users do not need to install them from there.

Appeon Workspace is a free native mobile application which can only be distributed internally or privately. It is also included as an invisible component when you package and compile the PowerServer mobile application as the iOS application archive (IPA) file or Android application package (APK) file.

# <span id="page-10-0"></span>**1.3.5 PowerServer Help**

PowerServer Help provides easy access to all user documents. It saves time and conveniently places the help information, such as, the Appeon supported features, at your fingertips.

PowerServer Help is a Microsoft compiled HTML help (.chm) which can be installed and viewed on the Windows OS only. To view the PowerServer documentation on all OS, you can visit the [online help](http://docs.appeon.com/) at the Appeon web site.

# <span id="page-11-0"></span>**2 Installation Requirements**

# <span id="page-11-6"></span><span id="page-11-2"></span><span id="page-11-1"></span>**2.1 Client requirements**

## <span id="page-11-8"></span>**2.1.1 Software requirements**

### **Requirements for the mobile device:**

• Apple iOS 11, 12, or 13

iOS devices: iPad Mini/Air, iPad Pro, and iPhone.

• Google Android 6.x (32-bit), 7.x, 8.x, 9.x, or  $10.x$ 

Android devices that have been certified by PowerServer include the recent and popular Samsung phones and tablets, Google Nexus, and Google Pixel.

#### **Requirements for the Web client PC:**

- Microsoft Internet Explorer 11, Microsoft Edge (27 thru 44), Mozilla Firefox (63 thru 72), Google Chrome (50 thru 78), or Opera (45 thru 65)
- Windows 7, Windows 8.1, or Windows 10
- (Optional) Adobe Acrobat Reader 6.0 or above (for viewing printed PDF DataWindows or reports)

## <span id="page-11-7"></span><span id="page-11-3"></span>**2.1.2 Hardware requirements**

#### **Requirements for the Web client PC:**

- Intel processor(s) running at 1.8 GHz or faster
- <span id="page-11-4"></span>• At least 2 GB Free RAM

# <span id="page-11-9"></span><span id="page-11-5"></span>**2.2 PowerServer requirements**

## <span id="page-11-10"></span>**2.2.1 Software requirements**

- Windows Operating System that is supported by WebLogic Server
- Oracle® WebLogic Server 8.1.6, 9.2, 10.3, 11g, 12.1.2, or 12.1.3

Please make sure that the WebLogic Server is started by JDK 8.

Please also make sure that the following system environment variables includes the correct JDK directories (which may affect the auto-deployment of the built-in Appeon Workspace WAR file):

• JAVA\_HOME: includes the JDK home directory, for example, C:\Program Files\Java \jdk1.8.0\_60.

- CLASSPATH: includes the JDK lib directory and the tools.jar file, for example, %JAVA\_HOME%\lib;%JAVA\_HOME%\lib\tools.jar.
- <span id="page-12-5"></span>• Path: includes the JDK bin directory, for example, %JAVA\_HOME%\bin.

## <span id="page-12-0"></span>**2.2.2 Hardware requirements**

- Intel processor(s) running at 1.8 GHz or faster
- At least 2 GB Free RAM (4 GB Free RAM recommended)
- 900 MB hard drive space (for WebLogic Server installation) plus 500 MB hard drive space (for PowerServer Mobile/Web installation)

# <span id="page-12-6"></span><span id="page-12-1"></span>**2.2.3 (Optional) Third-party Web Server requirements**

- Apache 1.3, 2.0, or 2.2, or Microsoft IIS 7.5, 8.0, or 10
- 50 MB hard drive space (for PowerServer Web Component installation)

To make the third-party Web server work with PowerServer, you must have the Web server redirector plug-in installed and configured. For detailed instructions, refer to Web Server Configuration Guide.

# <span id="page-12-4"></span><span id="page-12-3"></span><span id="page-12-2"></span>**2.3 Database Server requirements**

Appeon PowerServer 2020 can connect to any of the following database servers:

- SAP SQL Anywhere 16.0 or 17.0 with SAP iAnywhere or jConnect JDBC driver
- SAP SQL Anywhere WEB Edition with SAP jConnect or iAnywhere JDBC driver
- SAP Adaptive Server Enterprise (ASE) 12.5.x or 15.x with SAP jConnect or iAnywhere JDBC Driver
- SAP IQ 12.6.x, 12.7.x or 15 with *j*Connect JDBC driver
- IBM DB2 UDB 8.1, 8.2, 9.5 or 10 with IBM JDBC driver
- Informix 9.x, 10.x or 11.x with IBM JDBC driver
- Microsoft SQL Server 2012, 2014, 2016, 2017, or 2019 with MSFT JDBC driver or JTDS driver
- MySOL 5.5.x or 5.6.x with Connector/J driver
- Oracle 11g, 12c, 18c, or 19c with Oracle JDBC driver
- PostgreSQL 9.2 or 12.x with PostgreSQL JDBC driver

For instructions on downloading and installing the driver files, refer to Section 3.2.4, "JDBC driver preparation" in *PowerServer Configuration Guide for J2EE*.

# <span id="page-13-6"></span><span id="page-13-0"></span>**2.4 Offline synchronization requirements**

# <span id="page-13-4"></span><span id="page-13-1"></span>**2.4.1 Client Database requirements**

Appeon PowerServer 2020 supports the following client/offline databases:

• UltraLite 17

Note that SAP SQL Anywhere provides no 64-bit UltraLite database for Android OS. To work around this limitation, you can set up the 32-bit Appeon Workspace and the 32-bit UltraLite database on the 64-bit Android OS.

<span id="page-13-2"></span>• SOLite 3.x

## **2.4.2 Synchronization Server requirements**

Appeon PowerServer 2020 supports the following offline synchronization server:

• MobiLink Server 17 (included in SQL Anywhere 17 components)

#### <span id="page-13-7"></span>**Note**

<span id="page-13-5"></span>MobiLink can synchronize an UltraLite database, but cannot synchronize a SQLite database. To synchronize a SQLite database, you would need to develop your own synchronization solution.

# <span id="page-13-3"></span>**2.4.3 Server Database requirements**

MobiLink Server can connect to the consolidated databases that MobiLink supports.

For detailed information, refer to **MobiLink consolidated database** in SQL Anywhere online help.

# <span id="page-14-0"></span>**3 Installing Appeon PowerServer 2020**

# <span id="page-14-1"></span>**3.1 Overview**

PowerServer 2020 (on Windows) consists of following major components: PowerServer Mobile & PowerServer Web, PowerServer Help, and Appeon Workspace.

| <b>Component</b>                              | <b>Description</b>                                                                                                    | <b>Installed on</b>                                |
|-----------------------------------------------|----------------------------------------------------------------------------------------------------|----------------------------------------------------|
| PowerServer<br>Toolkit                        | A plug-in to the PowerBuilder IDE installed<br>to the developer's PC.<br><b>Note</b>                                                                                                    | PowerBuilder on<br>Windows operating<br>system.    |
|                                               | Starting from version 2017,<br><b>PowerServer Toolkit</b> is only<br>available in PowerServer (PB<br>edition) which can be installed from<br>the PowerBuilder CloudPro Edition<br>installation package.         |                                                    |
| PowerServer<br>Mobile &<br>PowerServer<br>Web | A set of server components deployed to<br>the application server providing runtime<br>services for the application, such as data<br>connectivity, DataWindows support,<br>transaction management, and security. | WebLogic Server on<br>Windows operating<br>system. |
|                                               | PowerServer also includes AEM and<br>PowerServer Web Component.                                                                                                    |                                                    |
| PowerServer<br>Help                           | The compiled HTML help of all Appeon<br>user documents which saves time and<br>conveniently places the help information at<br>your fingertips.                                                                  | Windows operating<br>system.                       |
| Appeon<br>Workspace (for<br>Mobile only)      | A native mobile application installed on<br>the mobile device to simplify distributing,<br>downloading, and running the PowerServer<br>mobile applications.                                                     | Mobile Device.                                     |

**Table 3.1: PowerServer Components**

# <span id="page-14-4"></span><span id="page-14-3"></span><span id="page-14-2"></span>**3.2 Installation scenarios**

# **3.2.1 Overview**

Appeon PowerServer 2020 works with n-tier architecture: different PowerServer Components should be installed to the computer(s) according to their roles in the network. In this section, some practical scenarios are described to demonstrate how Appeon PowerServer 2020 should be installed according to network architecture.

# <span id="page-15-3"></span><span id="page-15-0"></span>**3.2.2 Developer PC**

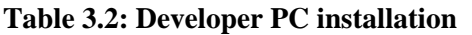

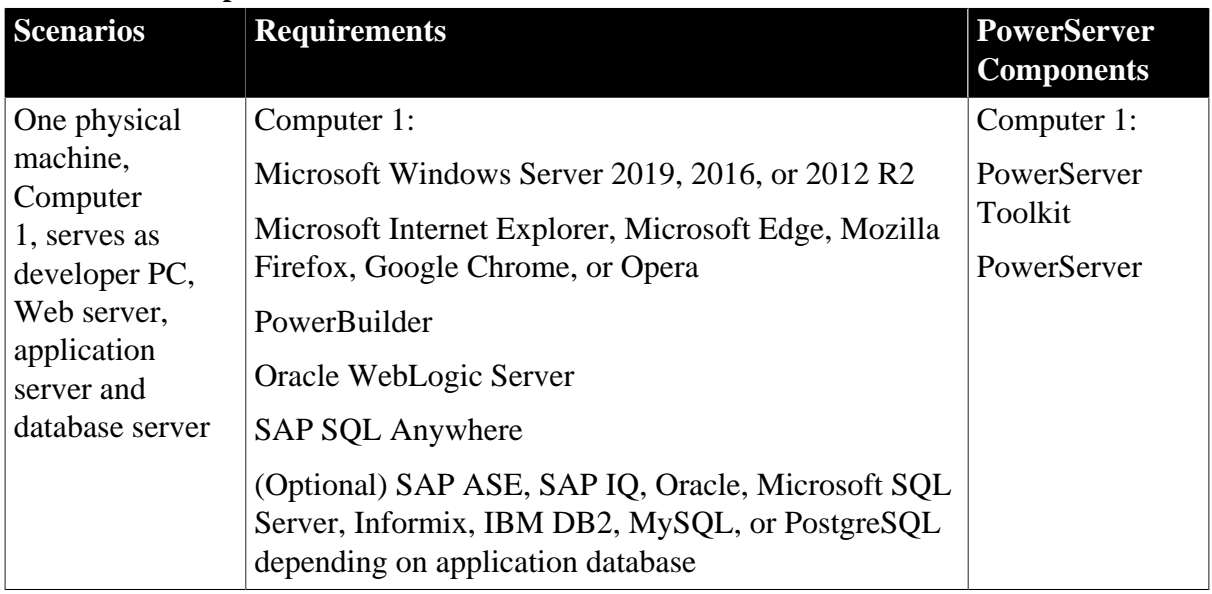

# <span id="page-15-5"></span><span id="page-15-1"></span>**3.2.3 Remote PowerServer using WebLogic HTTP Server**

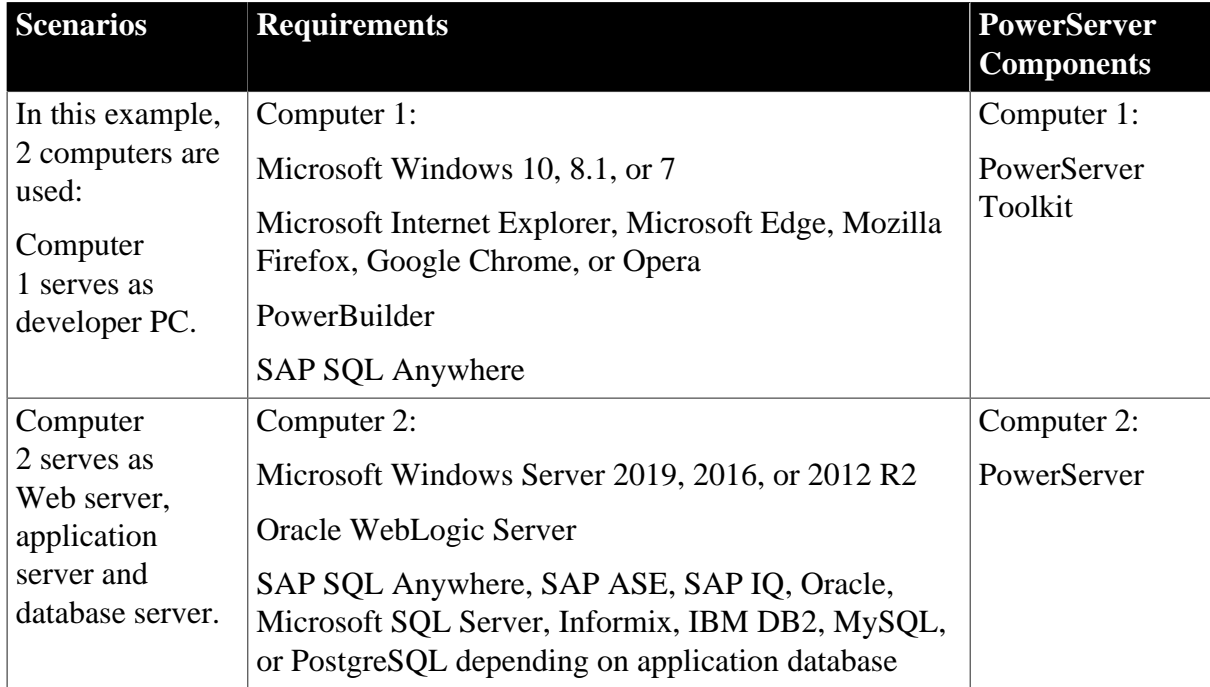

#### **Table 3.3: Remote PowerServer and Web server installation**

# <span id="page-15-4"></span><span id="page-15-2"></span>**3.2.4 Remote PowerServer using a third-party Web server**

#### **Table 3.4: Remote PowerServer and Web server installation**

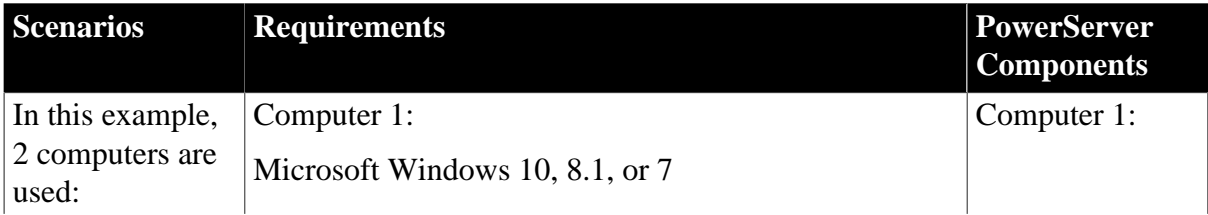

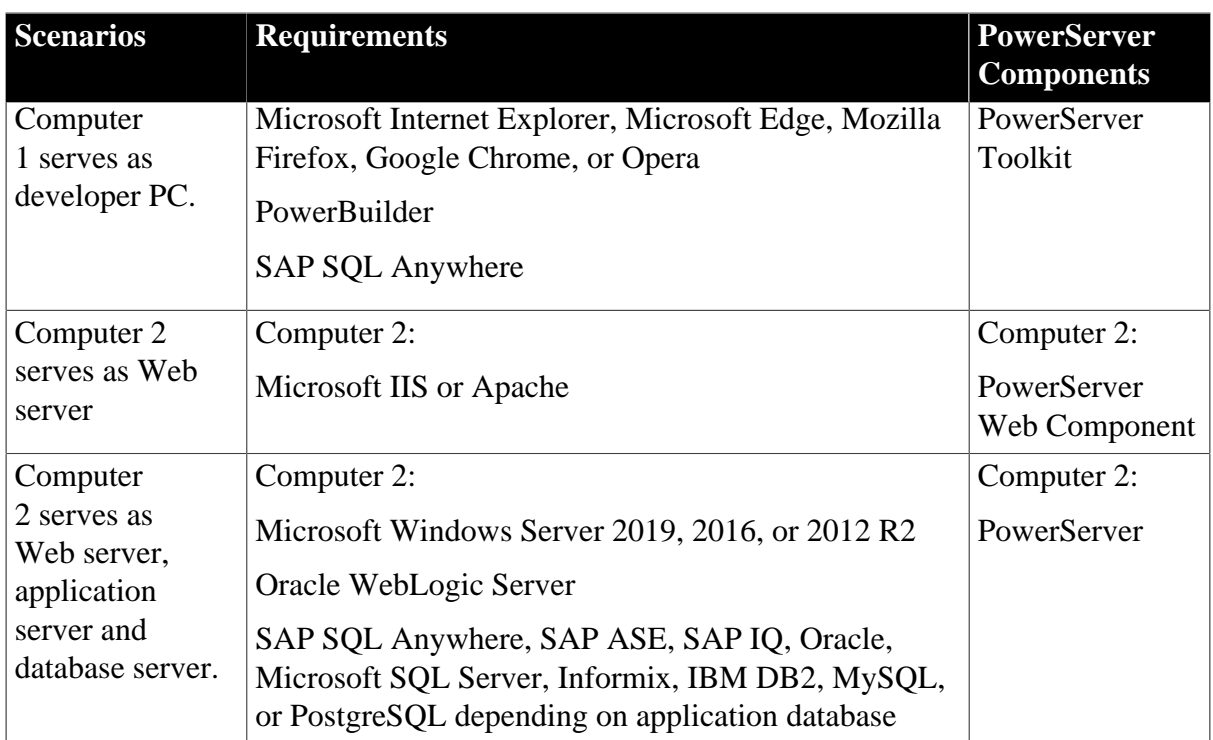

# <span id="page-16-1"></span><span id="page-16-0"></span>**3.2.5 PowerServer Cluster**

#### **Table 3.5: PowerServer cluster installation**

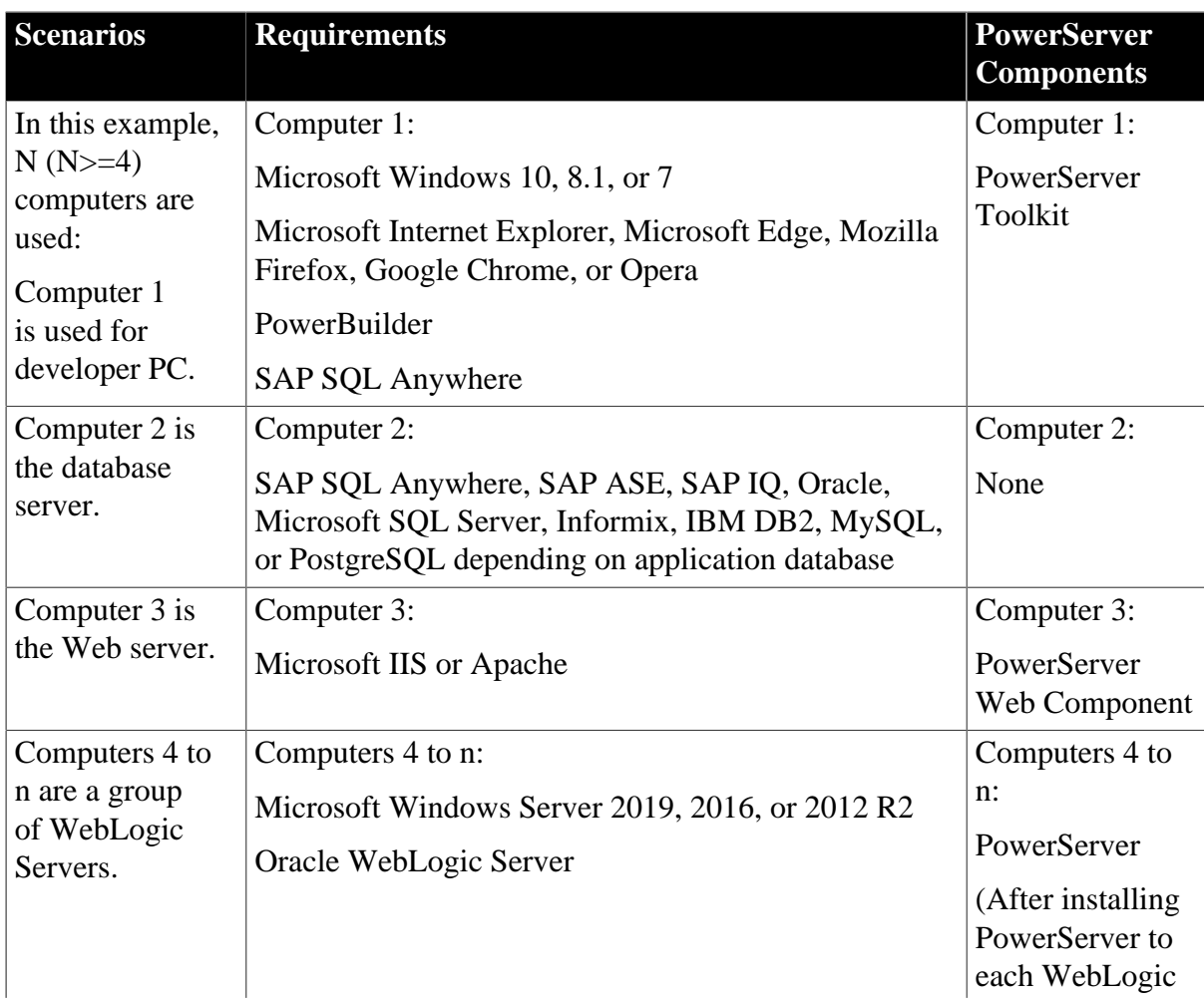

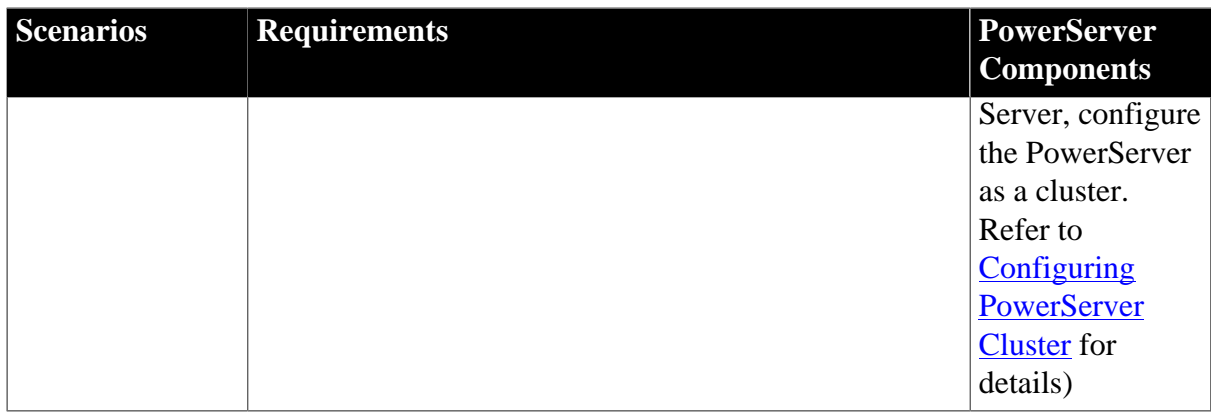

# <span id="page-17-0"></span>**3.3 Two installation methods**

Appeon PowerServer 2020 provides two installation methods: **new installation** and **upgrade installation**.

- If your computer has not installed any version of Appeon PowerServer, the setup program automatically takes the new installation method.
- If your computer has 2015 or an earlier version installed, you must uninstall the version, prepare the environment for Appeon PowerServer 2020 installation, and then use the setup program to install. The setup program takes the new installation method.
- If your computer has 2016 or a later version installed, the setup program automatically takes the upgrade installation method.

# <span id="page-17-2"></span><span id="page-17-1"></span>**3.4 PowerServer new installation**

# <span id="page-17-3"></span>**3.4.1 Starting the installation**

Step 1: Double click the **Setup.exe** file in the installation package. The **Appeon PowerServer 2020 Setup** program starts. The entry page has several options to guide you through the various installation tasks.

- **View Server Settings**: Click this button to ensure that the application server settings are appropriate for the PowerServer Mobile/Web installation.
- **View Readme**: Click this button to read the key system requirements and installation information for the product.
- **View Product Manuals**: Click this button to read the user manuals for the product.
- **View Training Video**: Click this button to watch the video to learn how to install the product.
- **Visit Our Web Site**: Click this button to visit the Appeon web site.
- **Install**: Click this button to start installing the product.

• **Exit**: Click this button to exit the setup program.

Note: Make sure there is enough space on the C: drive for storing temporary files for installation. Otherwise an error message will pop up, saying "1607: Unable to install InstallShield Scripting Runtime".

Step 2: Click **Install**.

Step 3: Click **Next** on the introduction screen.

Step 4: Accept the terms in the license agreement page and click **Next**.

Step 5: According to the license you purchase, select the product edition and the product type: **PowerServer Web**, **PowerServer Mobile**, or **PowerServer Web & Mobile**, and then enter the product key which is shipped with the Appeon product. Click **Next**.

If you select the **Developer** edition (or the Trial edition), **PowerServer Web & Mobile** will be automatically selected so you can experience both the Web and Mobile deployments at no additional charge.

Step 6: Select the component(s) you want to install and click **Next**. The Setup program will install the selected component(s) in the order listed.

For the WebLogic application server, be sure to select **PowerServer for WebLogic**, as shown in the following figure.

For Developer Edition and Trial Edition, if more than one application servers such as WebLogic, WebSphere, JBoss etc. are installed on the same computer, you can repeatedly run the setup program to install PowerServer to these application servers, for example, you can first run the setup program and select **PowerServer for WebLogic** to install PowerServer to the WebLogic Server, you can then run the setup program again and select **PowerServer for WebSphere** to install PowerServer to the WebSphere Application Server.

Refer to the following sections to complete the installation of each component.

- For [PowerServer Mobile/Web](#page-18-0) installation instructions, refer to PowerServer Mobile/Web [installation](#page-18-0).
- For PowerServer Help installation instructions, refer to [PowerServer Help installation.](#page-27-0)
- For [PowerServer Web](#page-26-0) Component installation instructions, refer to PowerServer Web [Component installation](#page-26-0).

#### **Note**

<span id="page-18-1"></span>If you are using one WebLogic Server as both the PowerServer and the Web server, then you will not need to install PowerServer Web Component, because it is included in PowerServer and will be installed automatically during PowerServer Mobile/Web installation.

## <span id="page-18-0"></span>**3.4.2 PowerServer Mobile/Web installation**

Follow the instructions below to install PowerServer Mobile/Web to the WebLogic Server.

Step 1: Verify that WebLogic Server, as well as any other programs you may be running, is stopped.

Step 2: Launch the **Appeon PowerServer 2020 Setup** program and select to install **PowerServer for WebLogic** (see **Starting the installation**). Wait until PowerServer completes the preparation.

Step 3: Click **Browse** to specify the home directory of the WebLogic Server where PowerServer will be installed, for example, C:\bea\weblogic92. Click **Next**.

Step 4: Choose one or more WebLogic Server domains from the list. The PowerServer EAR package (appeonserver.ear) will be installed to the specified WebLogic Server domain(s).

Step 5: Specify the user name and password for AEM.

Step 6 : Check the summary of settings. Click **Back** to change any unwanted settings or click **Next** to have Setup begin copying files.

At the click of the **Next** button, the setup program begins copying files to your computer.

Step 7: Wait until PowerServer Mobile/Web installation is completed.

PowerServer has been successfully installed to the specified WebLogic Server home directory and the PowerServer EAR package (appeonserver.ear) has been successfully installed to the selected WebLogic Server domain(s).

Step 8: Choose whether to start a PowerServer instance. It is selected by default. To manually start PowerServer from the Windows shortcut later, uncheck the box, then click **Finish** to end the installation of PowerServer.

<span id="page-19-0"></span>For details about starting PowerServer, refer to [Starting/Stopping PowerServer](#page-29-1).

#### **3.4.2.1 Deploying appeonserver.ear package**

If the WebLogic Server runs in the **Production** mode (rather than the **Development** mode), you would need to manually deploy the PowerServer EAR package (appeonserver.ear) in the **WebLogic Server Administration Console** after the PowerServer Mobile/Web installation.

Skip this section if WebLogic Server runs in the **Development** mode because WebLogic Server in **Development** mode includes an auto-deployment feature which can detect the PowerServer EAR package (appeonserver.ear) and automatically deploy it. In this case, you can verify that PowerServer was successfully installed and deployed by starting WebLogic Server and then accessing **AEM** (from **Programs** | **Appeon PowerServer 2020** | **PowerServer for WebLogic** | **Instances** | *InstanceName* | **Start WebLogic** on the local machine).

Follow the instructions below to deploy the appeonserver.ear package if WebLogic Server runs in the **Production** mode.

Step 1: Start WebLogic Server from Windows **Start** | **Programs** | **Appeon PowerServer 2020** | **PowerServer for WebLogic** | **Instances** | *InstanceName* | **Start WebLogic**. For details on starting WebLogic Server, refer to [Starting/Stopping PowerServer.](#page-29-1)

Step 2: Access **WebLogic Server Administrative Console** from **Programs** | **Appeon PowerServer 2020** | **PowerServer for WebLogic** | **Instances** | *InstanceName* | **WebLogic Manager**. The WebLogic Login window will appear.

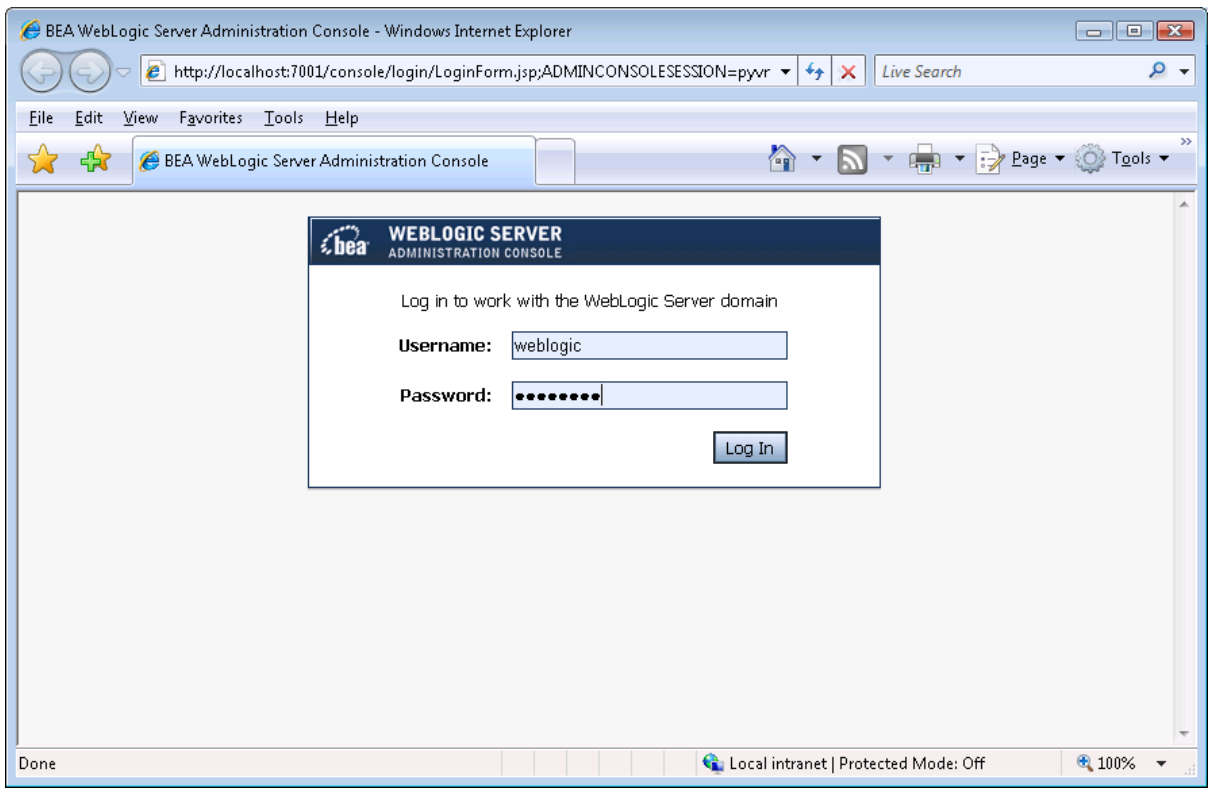

#### **Figure 3.1: WebSphere Login window**

Step 3: Log in to the WebLogic console with the appropriate user ID.

Step 4: Click the **Deployment mode** and click **Lock & Edit** in the left pane, and then click **Install** in the right pane.

**Figure 3.2: Summary of Deployments**

| BEA WebLogic Server Administration Console - Windows Internet Explorer                                                                                                    |                                                                                                    |  |
|----------------------------------------------------------------------------------------------------|----------------------------------------------------------------------------------------------------|--|
| ۔ م<br>E http://localhost:7001/console/console.portal?_nfpb=true&_pageLabel=AppDeploymentsControlPage $\blacktriangleright$<br>$+$<br>$\times$<br><b>Live Search</b>                                                                   |                                                                                                    |  |
| Favorites<br>View<br>Tools<br>Help<br>Edit<br>File                                                                                                    |                                                                                                    |  |
| $\blacktriangledown$ $\frac{1}{2}$ Page $\blacktriangledown$ $\frac{1}{2}$ Tools $\blacktriangledown$<br><b>Page</b><br>42<br>BEA WebLogic Server Administration Console                                                               |                                                                                                    |  |
| <b>WEBLOGIC SERVER</b><br><b>ADMINISTRATION CONSOLE</b>                                                                                                    |                                                                                                    |  |
| <b>Change Center</b>                                                                                                    | Welcome, weblogic<br>Connected to: base domain<br>价 Home<br>Log Out<br>Preferences<br>AskBEA<br>Help                                                                                                    |  |
| View changes and restarts                                                                                                    | Home > Summary of Deployments                                                                                                    |  |
| No pending changes exist. Click<br>the Release Configuration button<br>to allow others to edit the<br>domain.<br>Lock & Edit<br>Release Configuration<br><b>Domain Structure</b><br>base domain<br>E-Environment<br><b>Deployments</b> | <b>Summary of Deployments</b><br>Control   Monitoring<br>This page displays a list of J2EE Applications and stand-alone application modules that have been installed to this<br>domain. Installed applications and modules can be started, stopped, updated (redeployed), or deleted from the<br>domain by first selecting the application name and using the controls on this page.<br>To install a new application or module for deployment to targets in this domain, click the Install button.<br>Deployments |  |
| 由-Services<br>Security Realms<br>E-Interoperability<br>El-Diagnostics                                                                                                    | Update<br>Delete<br>$stat$ $\sim$<br>$\sqrt{3}$ top $\sim$<br>Install<br>Showing 0 - 0 of 0 Previous   Next<br><b>Deployment Order</b><br>Name $\triangle$<br><b>State</b><br><b>Type</b>                                                                                                    |  |
|                                                                                                    |                                                                                                    |  |
|                                                                                                    | There are no items to display                                                                                                    |  |
| 圖<br>How do I                                                                                                    | <b>Update</b><br>Delete<br>Install<br>Start<br>$Stap$ $\blacktriangleright$<br>Showing 0 - 0 of 0 Previous   Next                                                                                                    |  |
| Install an Enterprise application                                                                                                    |                                                                                                    |  |

Step 5: Specify an application folder you want to install the appeonserver.ear using **Install Application Assistant** in the **Install Application Assistant** page, and then click **Next**.

The applications folder is where the PowerServer EAR package (appeonserver.ear) should be placed when it is installed to the WebLogic Server domain.

- If you are using WebLogic 8, the appeonserver.ear resides in *%BEA%\user\_projects \domains\mydomain\applications*.
- If you are using WebLogic 9/10, the appeonserver.ear resides in *%BEA%\user\_projects \domains\mydomain\autodeploy*.

**Figure 3.3: Select appeonserver.ear package**

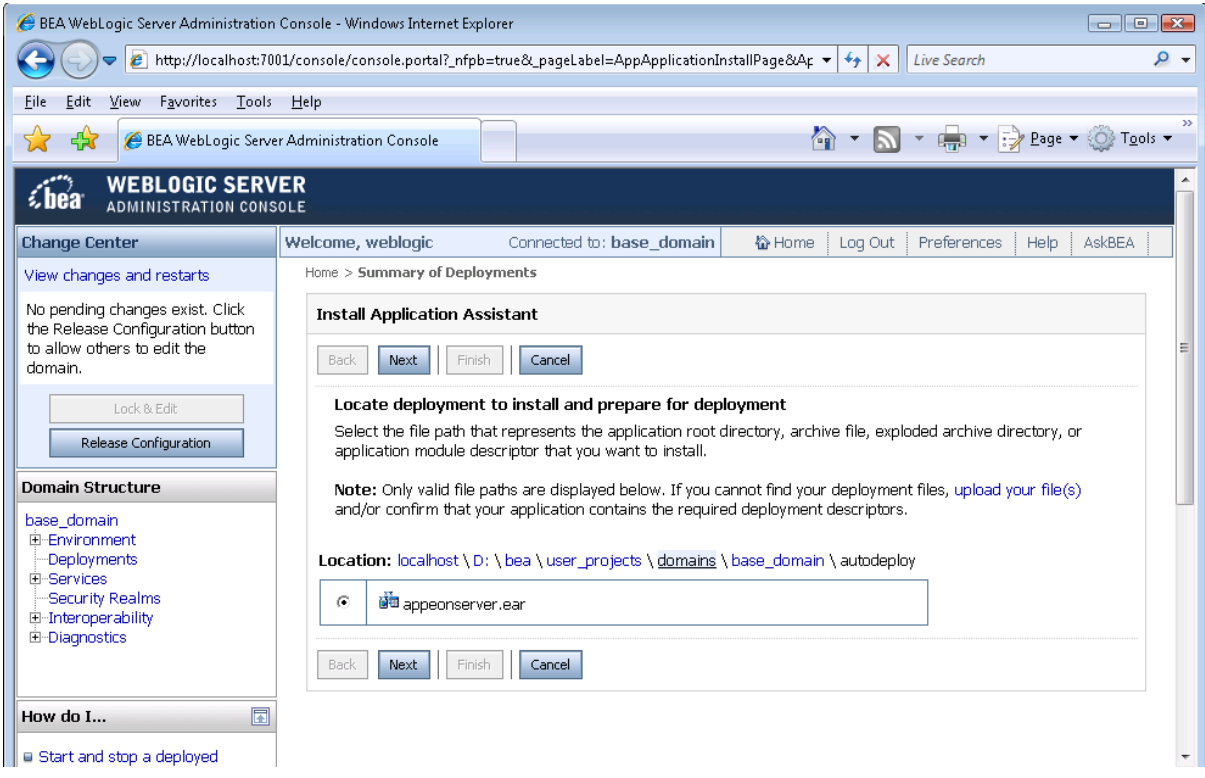

Step 6: Select **Install this deployment as an application**. Click **Next**.

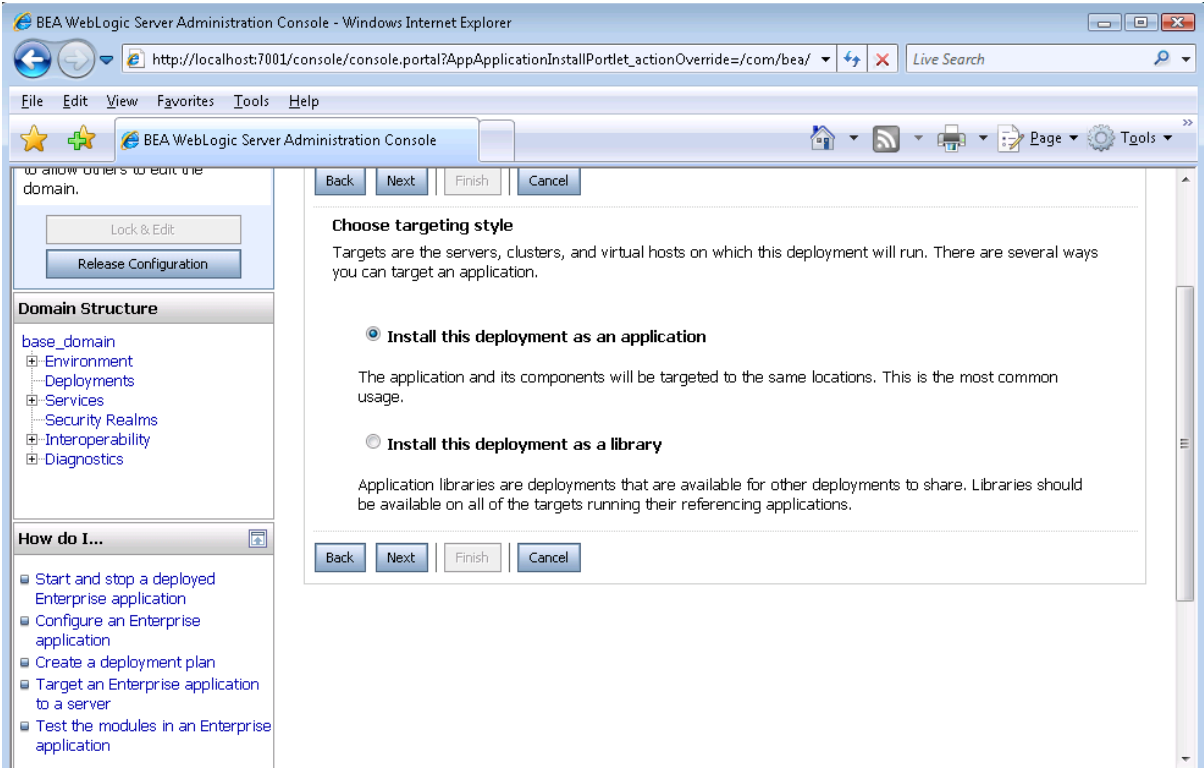

#### **Figure 3.4: BEA WebLogic Server Administration Console**

Step 7: Use the default settings, and then click **Next**.

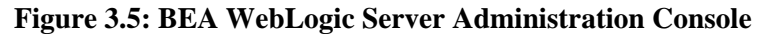

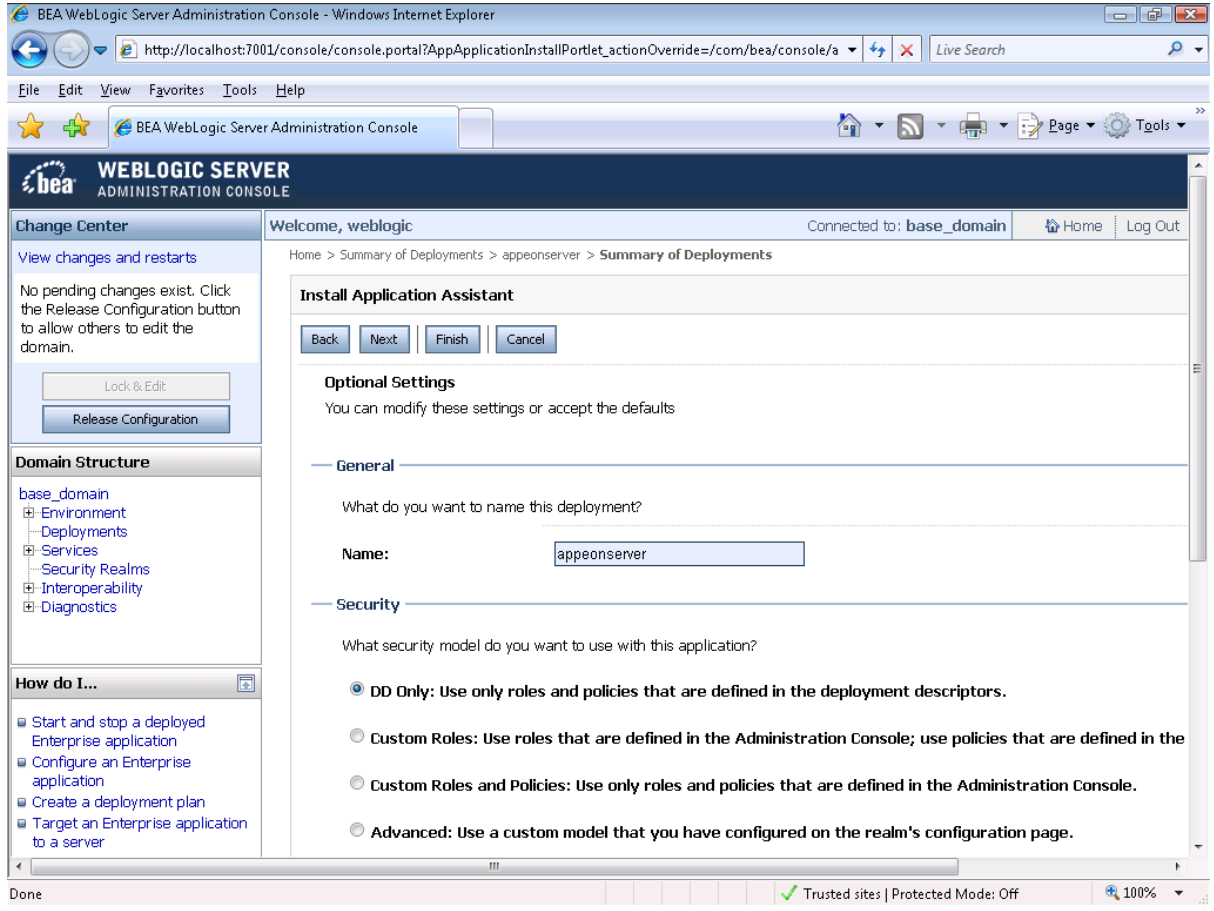

Step 8: Review and check the summary of settings you have chosen, select *No, I will review the configuration later*, and then click **Finish**, the **Deployment** page appears with the installed appeonserver.ear being displayed in the **Deployment** table.

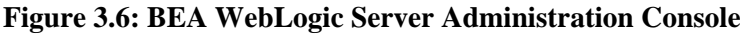

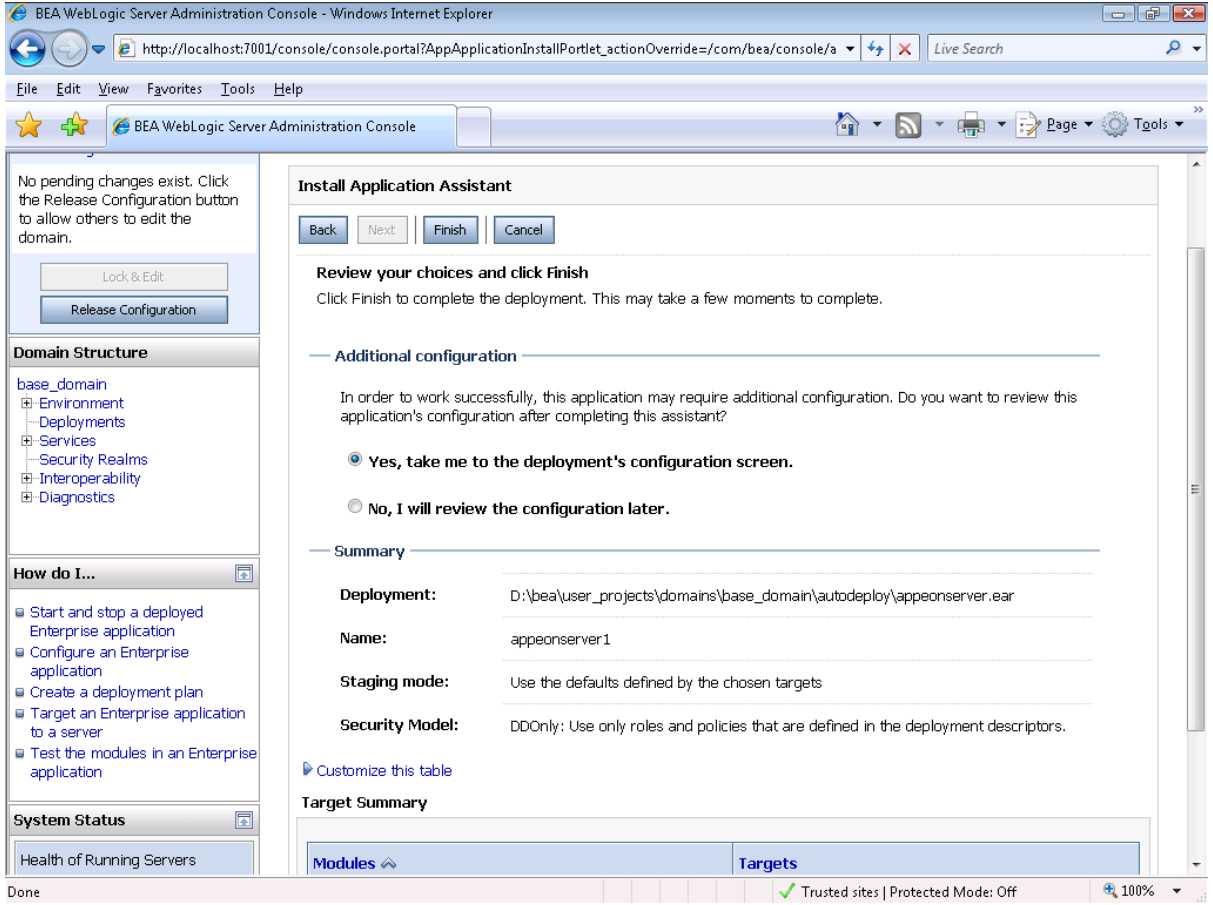

Step 9: Click the **Active Changes** in the left pane to commit your pending changes to the server.

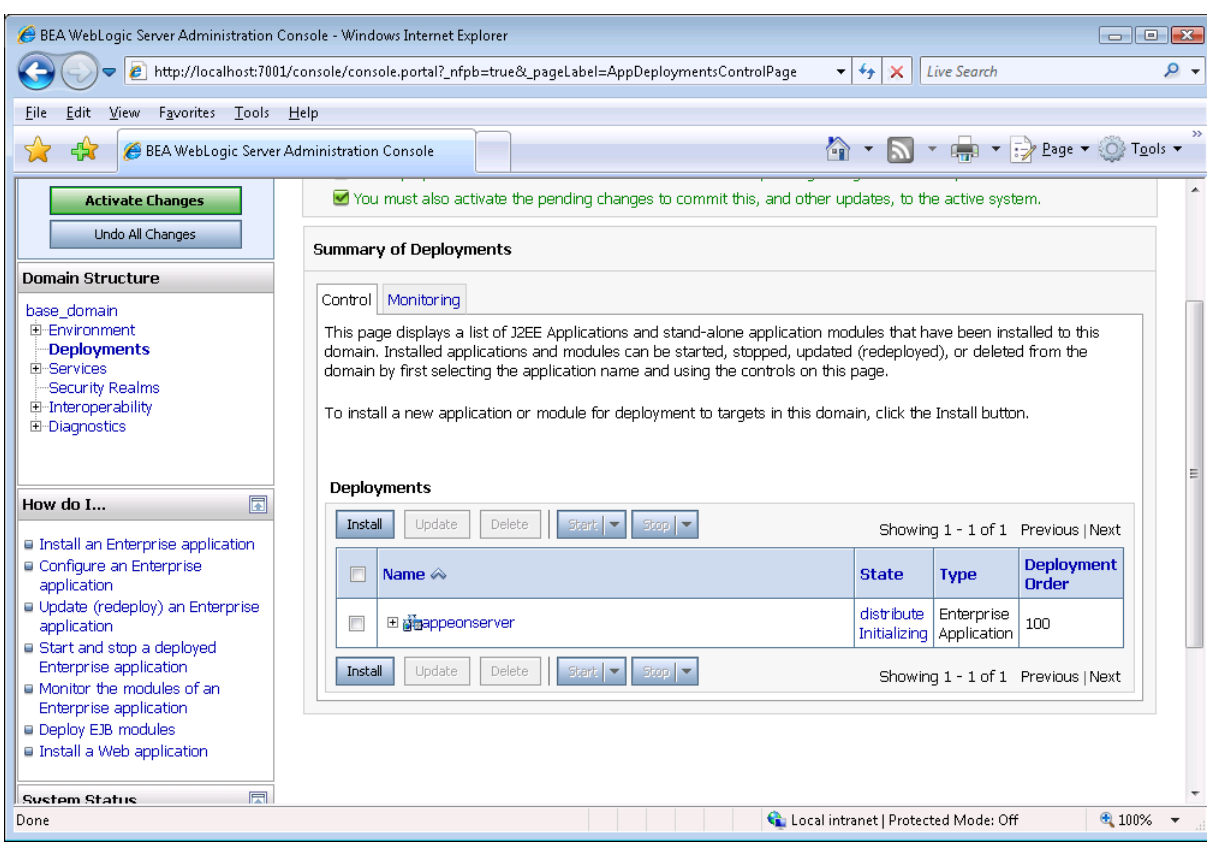

#### **Figure 3.7: BEA WebLogic Server Administration Console**

Step 10: Click the **Start** | **Servicing all requests** to deploy the appeonserver.ear file.

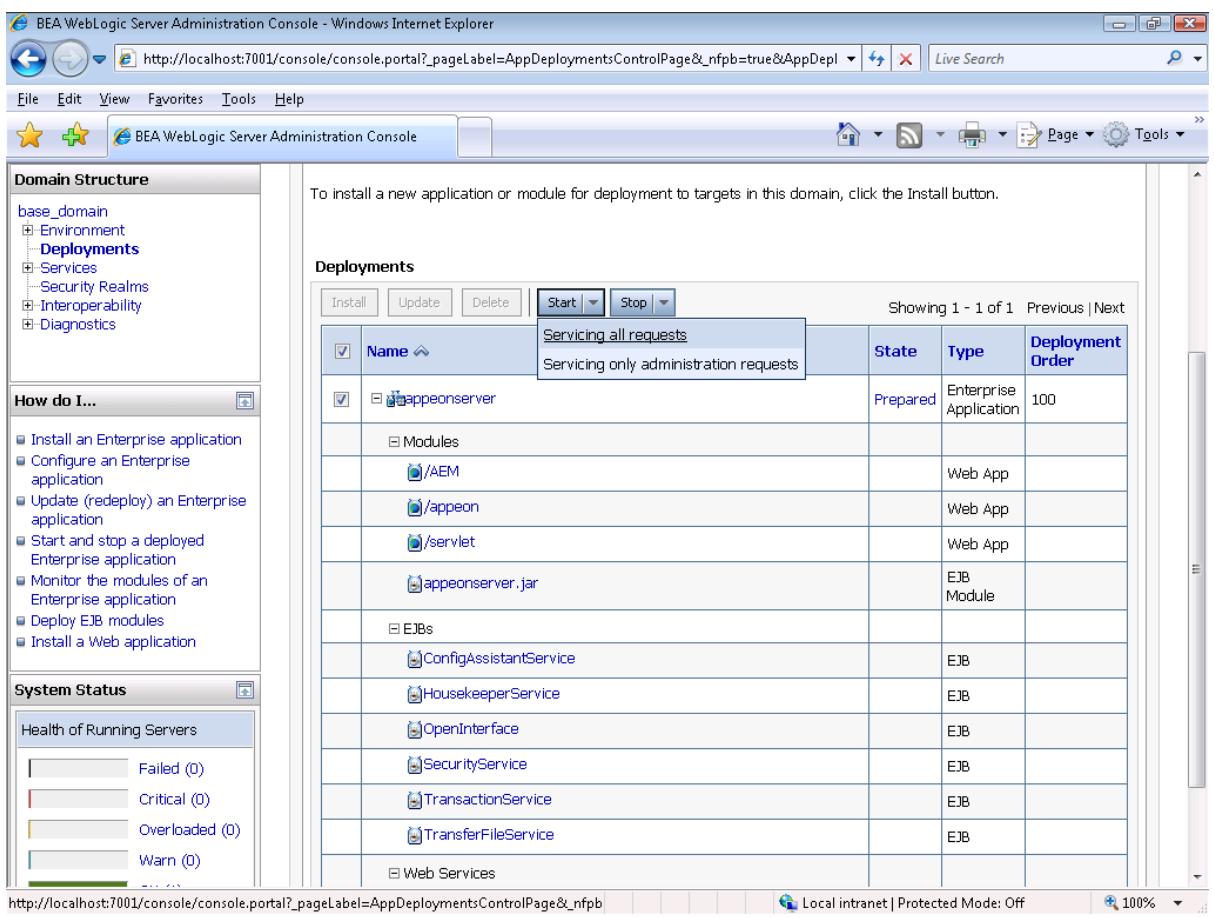

#### **Figure 3.8: BEA WebLogic Server Administration Console**

Step 11: Click **Yes** in the **Start Application Assistant** window.

#### **Figure 3.9: BEA WebLogic Server Administration Console**

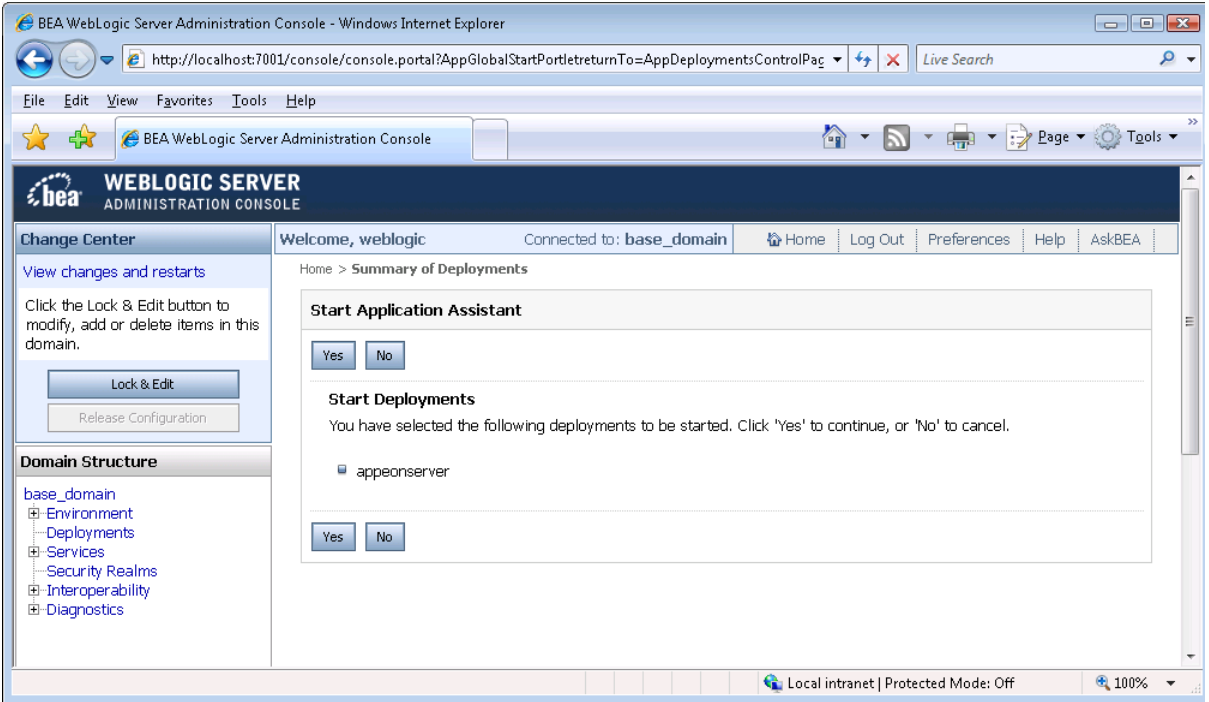

Wait until the appeonserver.ear is successfully deployed, and the **State** column shows **Active**.

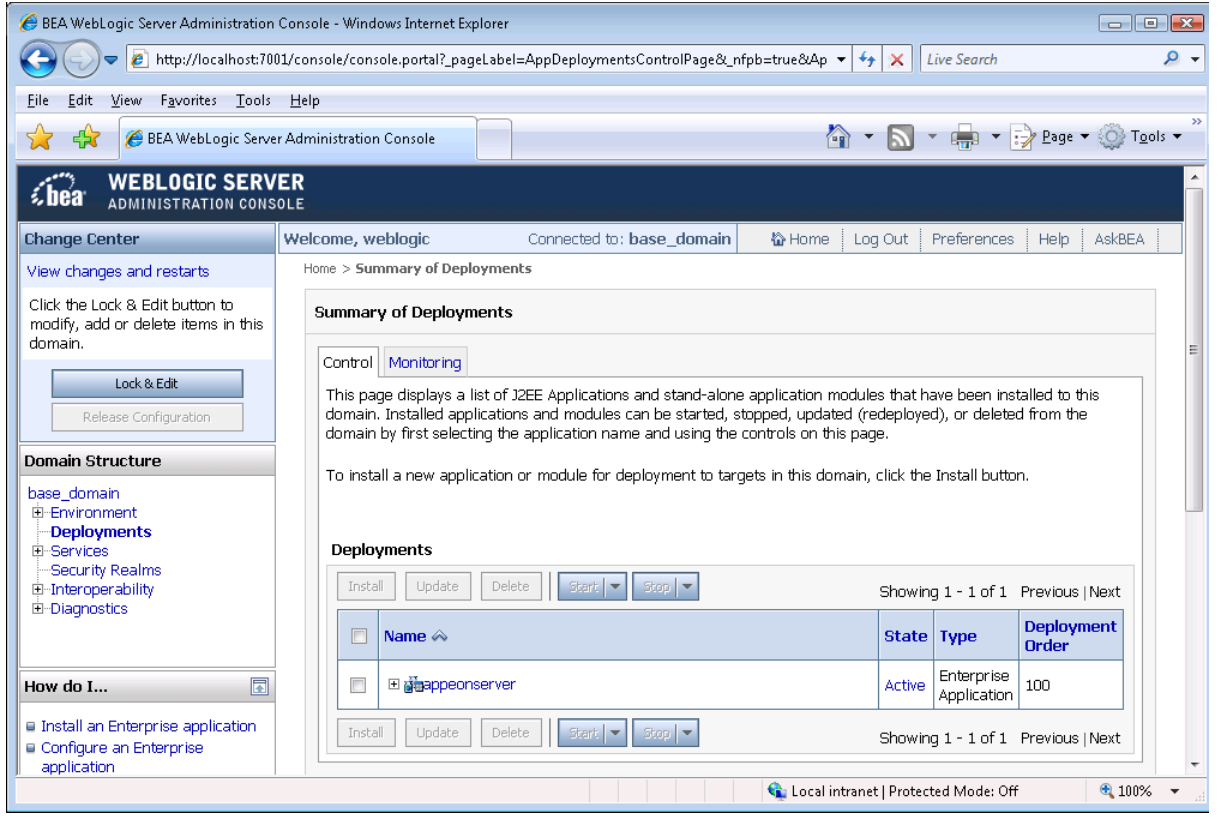

#### **Figure 3.10: BEA WebLogic Server Administration Console**

Step 12: Go to **Programs** | **Appeon PowerServer 2020** | **PowerServer for WebLogic** | **Instances** | *InstanceName* | **AEM** on the local machine to access **AEM** .

<span id="page-26-0"></span>The successfully opened AEM login window confirms that the deployment was successful.

## <span id="page-26-1"></span>**3.4.3 PowerServer Web Component installation (for third-party Web servers only)**

#### **Note**

If you use a third-party Web server (such as IIS or Apache) or set up an individual machine (separate from the application server) as the Web server, you will need to install the PowerServer Web Component. If not, you do not need to run the installation of the PowerServer Web Component separately since it is included in PowerServer.

#### <span id="page-26-2"></span>**3.4.3.1 Prerequisites**

- Install a third-party Web server that is compatible with the WebLogic Application Server redirector plug-in. For a list of compatible third-party Web servers, refer to [\(Optional\)](#page-12-1) [Third-party Web server requirements.](#page-12-1)
- Stop the Web server and any other Windows programs before beginning the installation process.

### **Prerequisites if Web Component installed to multiple Web servers**

<span id="page-27-4"></span>PowerServer Web Component can be installed to multiple Web servers. Make sure all Web servers meet the above requirements and repeat the installation steps for the PowerServer Web Component on each Web server.

#### **3.4.3.2 Installation instructions**

Step 1: Launch the **Appeon PowerServer 2020 Setup** program and select to install **PowerServer Web Component** (see [Starting the installation\)](#page-17-2).

Step 2: Click **Browse** to select the Web root (or document root) for the Web server. Below lists the default Web root (or document root) of the Web server:

Apache 2.0: C:\Program Files\Apache Group\Apache2\htdocs IIS: C:\inetpub\wwwroot

If PowerServer Web Component is installed to the default path: "C:\Program Files\Appeon \WebComponent2020", instead of the Web root (or document root) of the Web server, you would need to manually copy it to the Web root (or document root) later in order to run the PowerServer application.

Step 3: Check the summary of settings. Click **Back** to change any unwanted settings or click **Next** and Setup will begin copying files.

Step 4: Click **Finish** when the installation is complete.

#### **3.4.3.3 Configuring the Appeon redirector plug-in**

To ensure the third-party Web server works with PowerServer, install and configure the Appeon redirector plug-in for the Web server. Instructions for installing and configuring the redirector plug-in are provided in Web Server Configuration Guide.

## <span id="page-27-5"></span><span id="page-27-0"></span>**3.4.4 PowerServer Help installation**

Step 1: Launch the **Appeon PowerServer 2020 Setup** program and select to install **PowerServer Help** (see [Starting the installation\)](#page-17-2).

Step 2: Click **Next** to install PowerServer Help to the default location, or click **Browse** to select another location.

Step 3: Check the summary of settings. Click **Back** to change any unwanted settings or click **Next** and Setup will begin copying files.

<span id="page-27-1"></span>Step 4: Click **Finish** when the installation is complete.

# <span id="page-27-2"></span>**3.5 PowerServer upgrade installation**

## <span id="page-27-3"></span>**3.5.1 Before you upgrade**

If you have installed Appeon 2016 or a later version, you can upgrade to Appeon PowerServer 2020, but you cannot upgrade from Appeon 2015 or an earlier version. If you are using Appeon 2015 or an earlier version, uninstall it and then install Appeon PowerServer 2020.

Note that applications deployed with the old version and the demo applications must be redeployed with Appeon PowerServer 2020 after the upgrade.

Before upgrading to Appeon PowerServer 2020, upgrade the system environment as required in [Installation requirements.](#page-11-0)

In addition to the system environment requirements, you should meet the installation prerequisites listed in [PowerServer new installation](#page-17-1) before upgrading each component.

## <span id="page-28-1"></span><span id="page-28-0"></span>**3.5.2 Upgrading to PowerServer 2020**

#### <span id="page-28-3"></span>**3.5.2.1 Upgrading PowerServer**

Step 1: Launch the **Appeon PowerServer 2020 Setup** program and select to install **PowerServer for WebLogic** (see [Starting the installation\)](#page-17-2).

Step 2: Click the **OK** button in the **Confirm Upgrade** message box.

#### **Figure 3.11: Confirm upgrade**

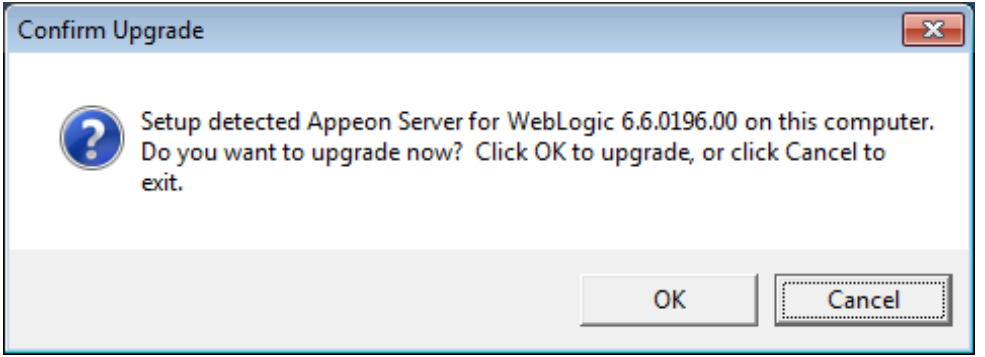

When the **OK** button is clicked, a message box opens indicating that the upgrade is preparing files.

The upgrade process uninstalls the old version of PowerServer, backs up configurations and begins the installation of **PowerServer** based on the backup information. This will take several minutes.

<span id="page-28-2"></span>Step 3: Click the **Finish** button when the upgrade is complete.

#### <span id="page-28-4"></span>**3.5.2.2 Upgrading PowerServer Web Component**

Step 1: Launch the **Appeon PowerServer 2020 Setup** program and select to install **PowerServer Web Component** (see **Starting the installation**).

Step 2: Click the **Yes** button in the **Confirm Upgrade** message box.

#### **Figure 3.12: Confirm upgrade**

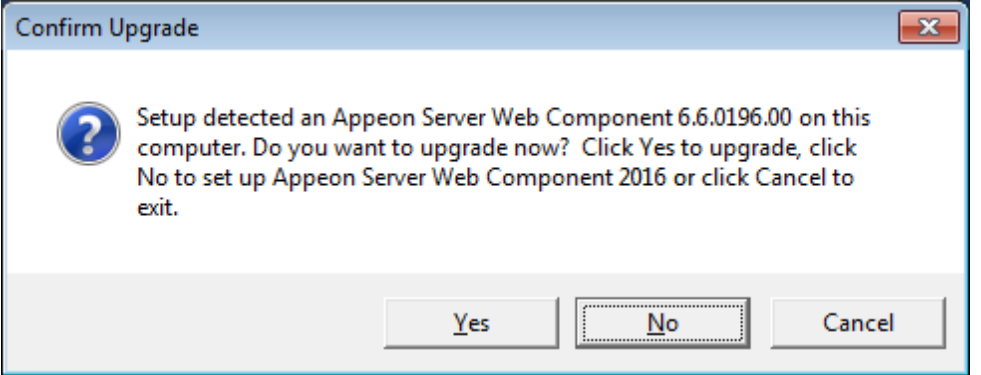

Once you click the **Yes** button, a message box opens indicating that Setup is preparing files.

The upgrade process uninstalls the old version of PowerServer Web Component then begins the installation of **PowerServer Web Component**. This will take several minutes.

<span id="page-29-0"></span>Step 3: Click the **Finish** button when the upgrade is complete.

#### <span id="page-29-4"></span>**3.5.3 Upgrade configuration settings manually**

After the product upgrade, most configurations made in the old version are retained and will continue to work in Appeon PowerServer 2020. However, because the configuration settings of Appeon PowerServer 2020 have been adjusted, it is recommended that you review the configuration settings in PowerServer Toolkit and AEM to become familiar with the new settings and make sure the old ones are not lost or mis-configured.

After verifying all settings, PowerServer applications deployed with the old version and Appeon Demos must be redeployed in Appeon PowerServer 2020.

Note: If the application uses Appeon Workarounds PBL, you must use the new Appeon Workarounds PBL to replace those of the old version.

# <span id="page-29-2"></span><span id="page-29-1"></span>**3.6 Starting/Stopping PowerServer**

#### <span id="page-29-3"></span>**3.6.1 Starting PowerServer**

Once PowerServer has been installed and integrated into WebLogic Server, starting WebLogic Server will automatically start PowerServer. To start WebLogic Server/ PowerServer:

#### Open the Windows **Start** menu and select: **Programs** | **Appeon PowerServer 2020** | **PowerServer for WebLogic** | **Instances** | *InstanceName* | **Start WebLogic**.

For Windows 7/2008/8/8.1 with UAC turned on, if you are running on a non-Administrator Windows account (such as an Administrators group member or a User group member), please right click the **Start WebLogic** shortcut menu and then select **Run as administrator** to start WebLogic Server/PowerServer.

If you are running WebLogic Server in **Production** mode, you will be asked to enter your user name and password to start the server. The user name and password was created when you configured the domain.

When the server startup process is completed, the following message will appear in the command window.

#### **Figure 3.13: Startup complete**

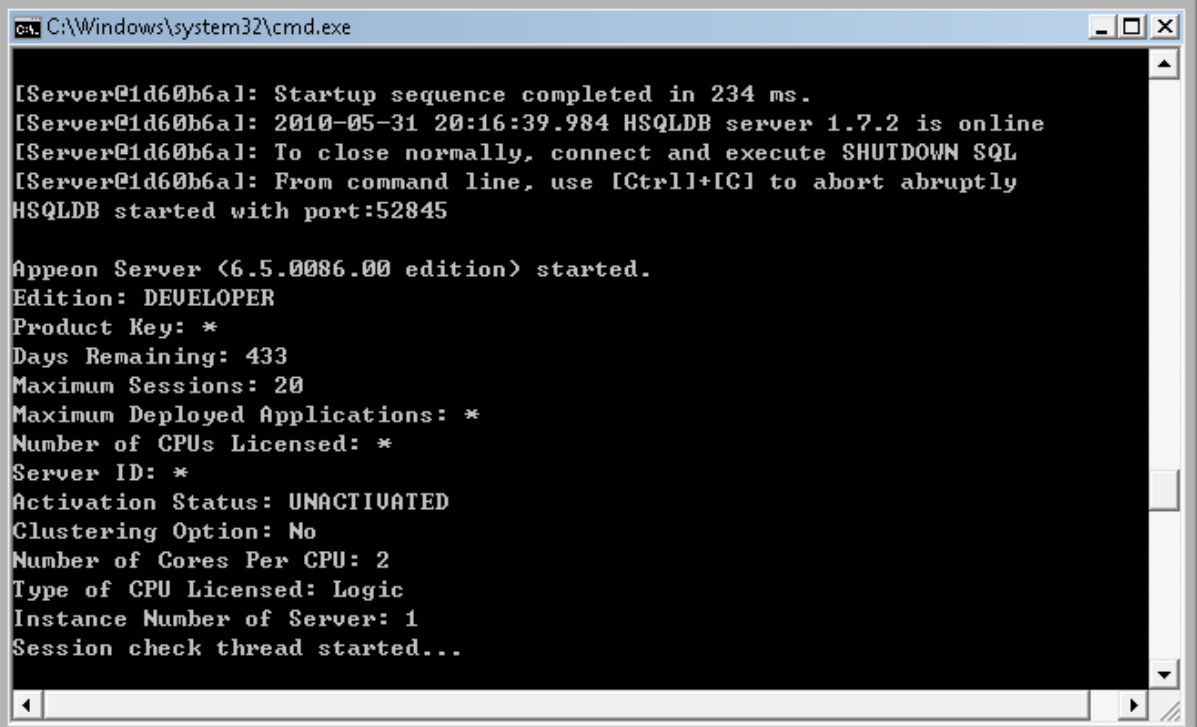

#### <span id="page-30-1"></span><span id="page-30-0"></span>**3.6.2 Logging in to WebLogic Server Administration Console**

Step 1: From the computer on which the WebLogic Server is running, open the Windows **Start** menu and select: **Programs** | **Appeon PowerServer 2020** | **PowerServer for WebLogic** | **Instances** | *InstanceName* | **WebLogic Manager**.

The logon page of **WebLogic Server Administration Console** appears.

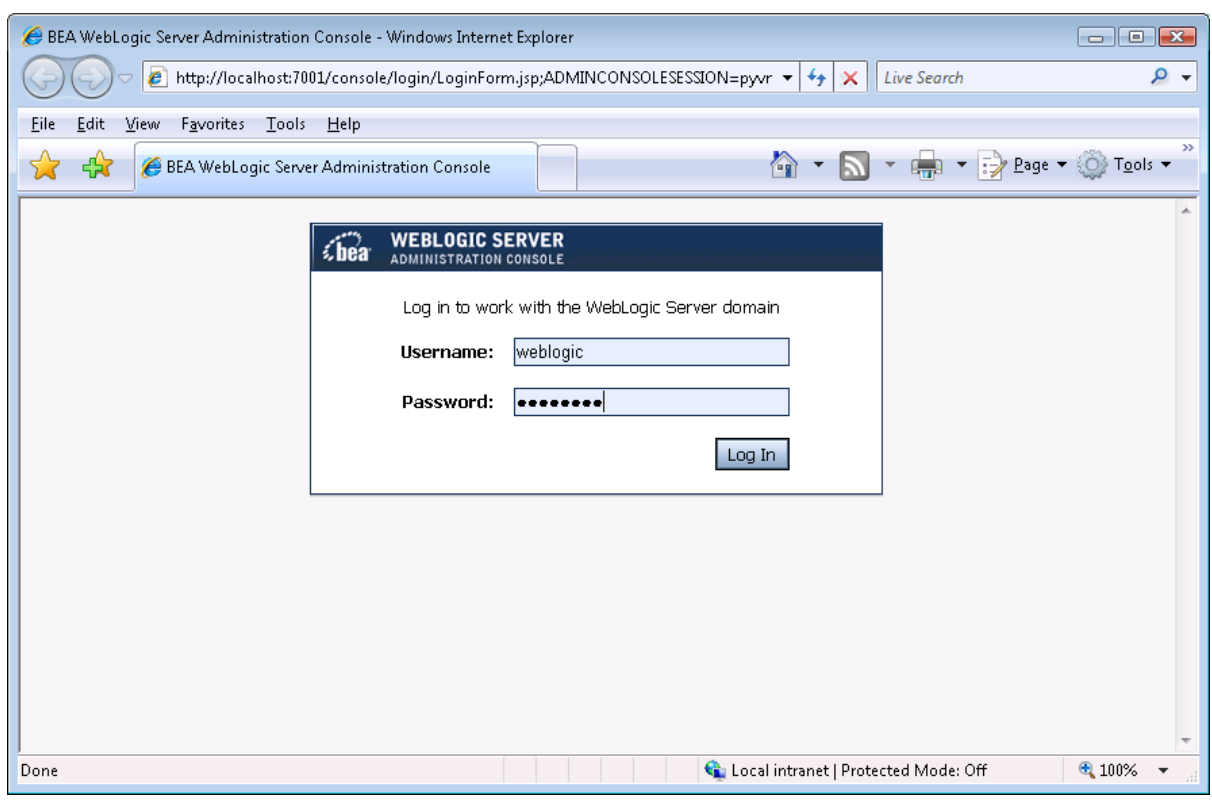

#### **Figure 3.14: Logon page**

Step 2: Input user name and password to log in to the Administration Console.

The **WebLogic Server Administration Console** main page appears.

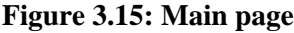

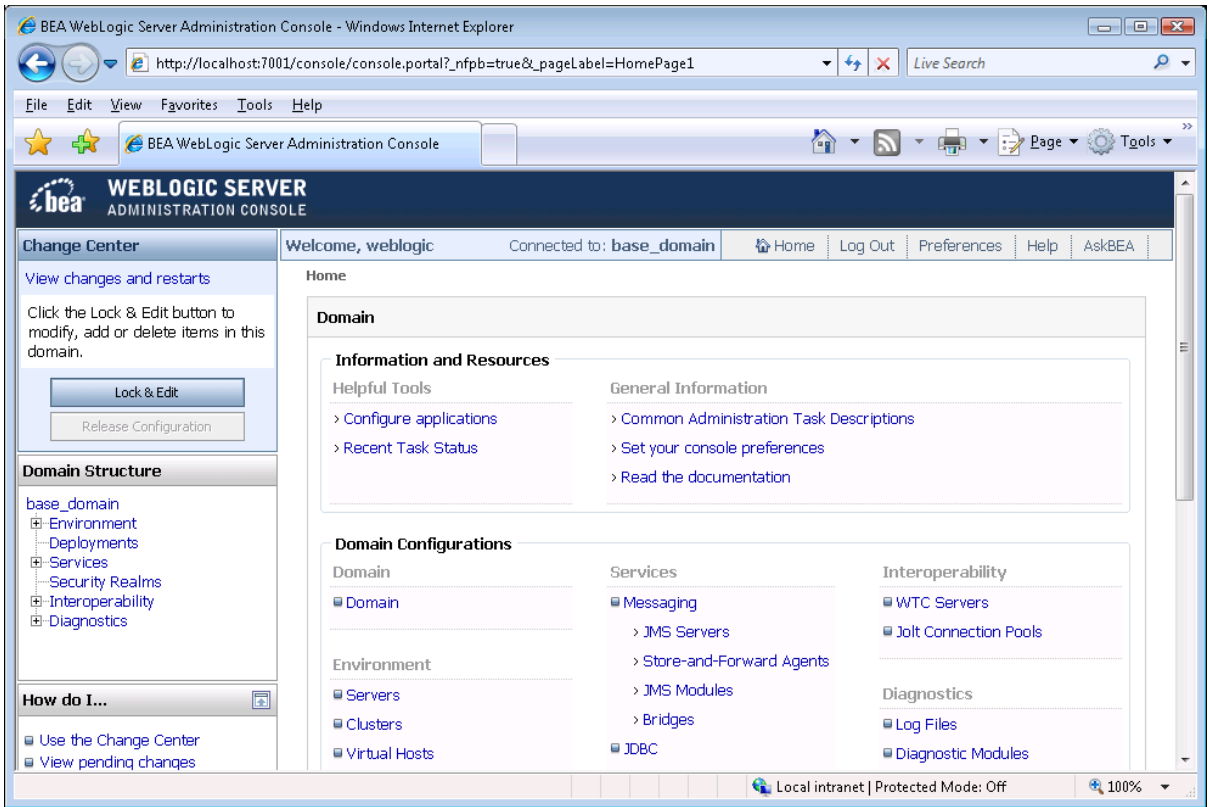

## <span id="page-32-2"></span><span id="page-32-0"></span>**3.6.3 Stopping PowerServer**

Stopping WebLogic Server will shut down PowerServer.

To stop WebLogic server, navigate to the WebLogic Server domain, for example, *C:\bea \user\_projects\domains\mydomain\bin*, and run the **stopWebLogic.cmd** file.

If you have any problems in using WebLogic Server, refer to the WebLogic Server documents at [http://download.oracle.com/docs/cd/E12839\\_01/wls.htm.](http://download.oracle.com/docs/cd/E12839_01/wls.htm)

# <span id="page-32-1"></span>**3.7 Troubleshoot Appeon installation problems**

Chapter 1, *Troubleshooting Appeon Install* in *PowerServer Troubleshooting Guide* provides solutions to some common problems with installing Appeon PowerServer. If you could not find a solution for your problem, it could be because it is a new problem or an intricate problem that happens only under specific circumstance or environment. In both cases, it is highly recommended that you follow steps below to generate and send the log file to us for investigation.

Step 1: Go to the **Appeon** folder in the installation package, open the **Product.ini** file in the text editor, find the **RecordDllLog** parameter in this file and set the value to **1** (this will enable the logging functionality), by default the value is 0 (which disables logging).

For example:

[DllLog] RecordDllLog=1

Step 2: Run the installation package and reproduce the installation error.

Step 3: Go to …\System32\AppeonInstallLog (or …\SystemWOW64\AppeonInstallLog\ in 64-bit machine) and find the log files there.

Each PowerServer component will have a separate log file, for example, AppeonADT[xxxx].txt for PowerServer Toolkit, AppeonDNS[xxxx].txt for PowerServer.

# <span id="page-33-1"></span><span id="page-33-0"></span>**4 Configuring PowerServer Cluster**

Appeon PowerServer provides its own tools and plug-ins to configure a PowerServer cluster and implement the load balancing and failover functionalities. A PowerServer cluster is essentially a group of WebLogic servers, each with PowerServer and Appeon plug-in installed.

Following are high level steps for configuring a PowerServer cluster. For detailed instructions, please refer to Chapter 5, *Tutorial 5: Configure PowerServer Cluster* in *PowerServer Mobile Tutorials*. The instructions are exactly the same for PowerServer Web and PowerServer Mobile.

- 1. Install **PowerServer** to multiple WebLogic servers.
- 2. Create **PowerServer cluster** in AEM.
- 3. Configure the **Web server** for the PowerServer cluster.
- 4. Install a PowerServer application to the PowerServer cluster and Web server(s).

# <span id="page-34-0"></span>**5 Post-Installation Configuration Tasks**

# <span id="page-34-1"></span>**5.1 Overview**

The previous chapters provide instructions on how to set up PowerServer system architecture, including installing Appeon PowerServer components, as well as configuring PowerServer cluster. Once the PowerServer system is set up and before you start deploying applications, the post-installation configuration tasks listed in the following table will help ensure that the deployed applications run as desired. Post-installation configuration tasks refer to configurations required for Appeon system architecture that affect the running of all applications but do not include configuration tasks performed in PowerServer Toolkit and AEM for specific applications.

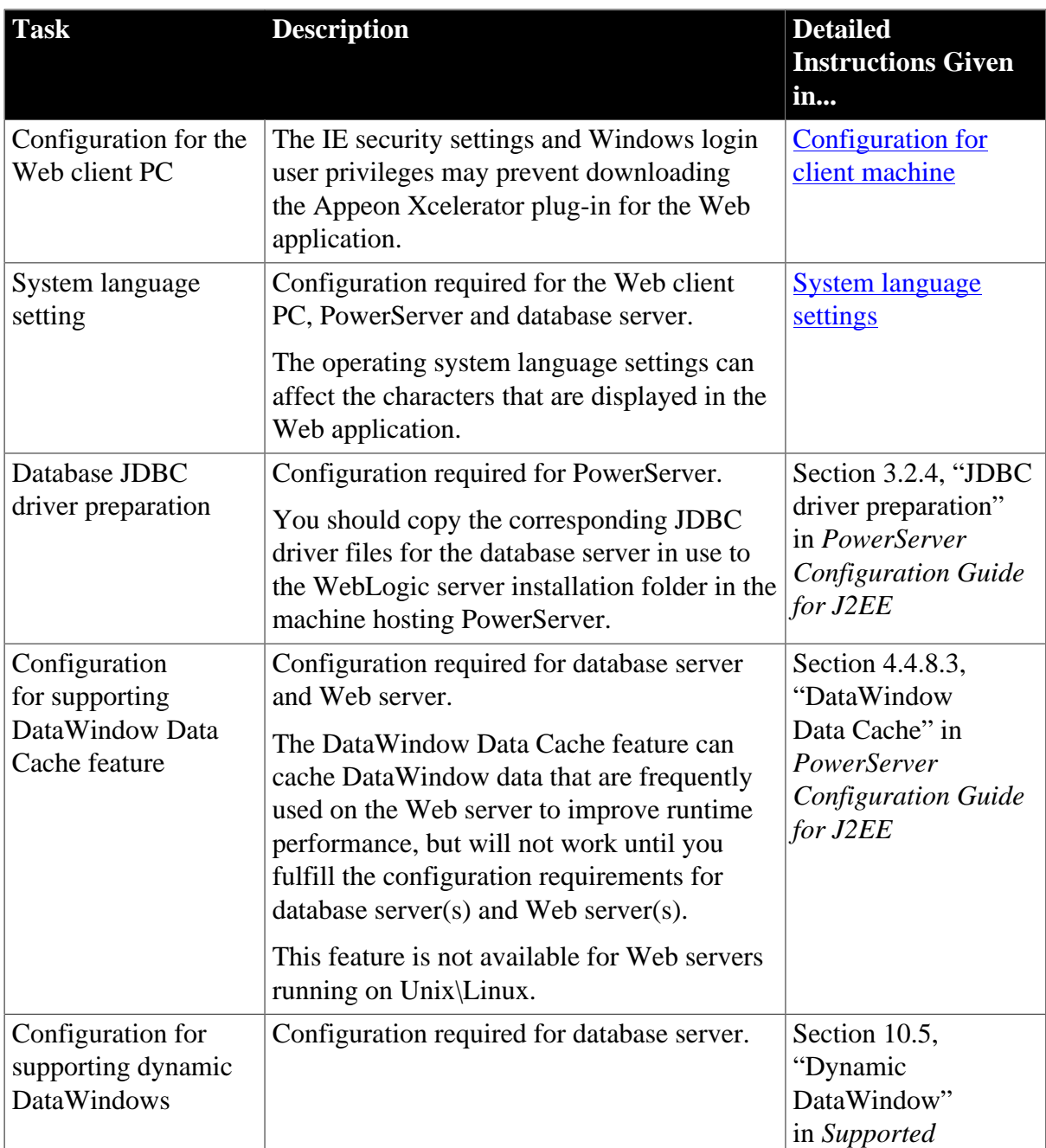

#### **Table 5.1: Post-installation tasks**

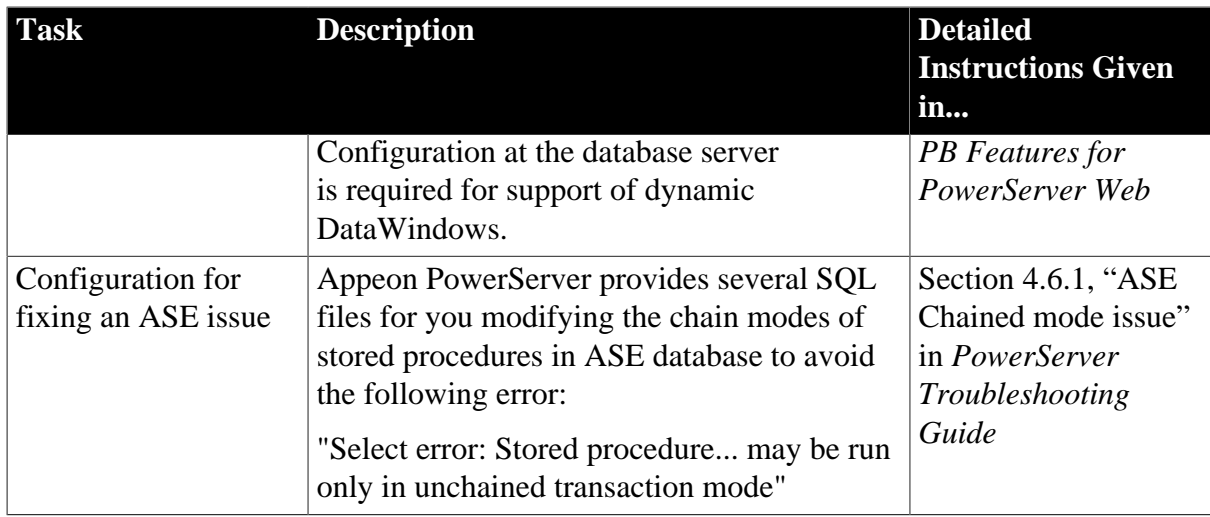

# <span id="page-35-4"></span><span id="page-35-3"></span><span id="page-35-0"></span>**5.2 Configuration for Web client PC**

Running the deployed Web application in the Web browser on the client machine is dependent on the Appeon Xcelerator plug-in. To ensure (only for the first time) the Appeon Xcelerator plug-in can be downloaded and installed automatically when the Web application is run, the following configuration on the client machine is required.

For more information about the Appeon Xcelerator plug-in and the manual installation method, refer to Section 4.1.2, "Installing Appeon Xcelerator plug-in" in *Supported PB Features for PowerServer Web*.

## **Note**

<span id="page-35-6"></span>To run an IWA (Installable Web App) on the client machine, refer to Section 7.3.3, "Installing IWA apps" in *PowerServer Toolkit User Guide*.

# <span id="page-35-1"></span>**5.2.1 Verifying Web browser settings**

There are a few settings in the Web browser that may affect the running of the PowerServer Web application, such as the JavaScript and the plug-in. By default, these settings are enabled (appropriate for running the Web application) in Edge/Chrome/Firefox/Opera except Internet Explorer. Normally you would not need to go through the following section if you use Edge/ Chrome/Firefox/Opera, unless you encounter problems when running the Web application. However, if you use Internet Explorer, you are recommended to configure Internet Explorer according to the following section.

## <span id="page-35-5"></span><span id="page-35-2"></span>**5.2.1.1 Verifying Chrome/Firefox/Opera settings**

If you use Chrome/Firefox/Opera as the Web browser, you should be able to directly run the PowerServer Web application in it without any problems, with the default settings of these browsers, however, if you encounter runtime problems, or if you have changed the default settings before, you are recommended to double check that the following two settings are enabled in the browser:

• Enable JavaScript

• Enable plug-in

For Firefox, these two settings are automatically enabled and cannot be changed manually. Therefore, you normally need not to verify the settings in Firefox.

For Chrome, go to **Settings**, then click the **Show advanced settings** link, then click the **Content Settings** button under **Privacy**, and then verify the settings are enabled. If you have to disable these two settings for some reason, then make sure you add the URL of the PowerServer Web application to the exception list.

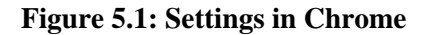

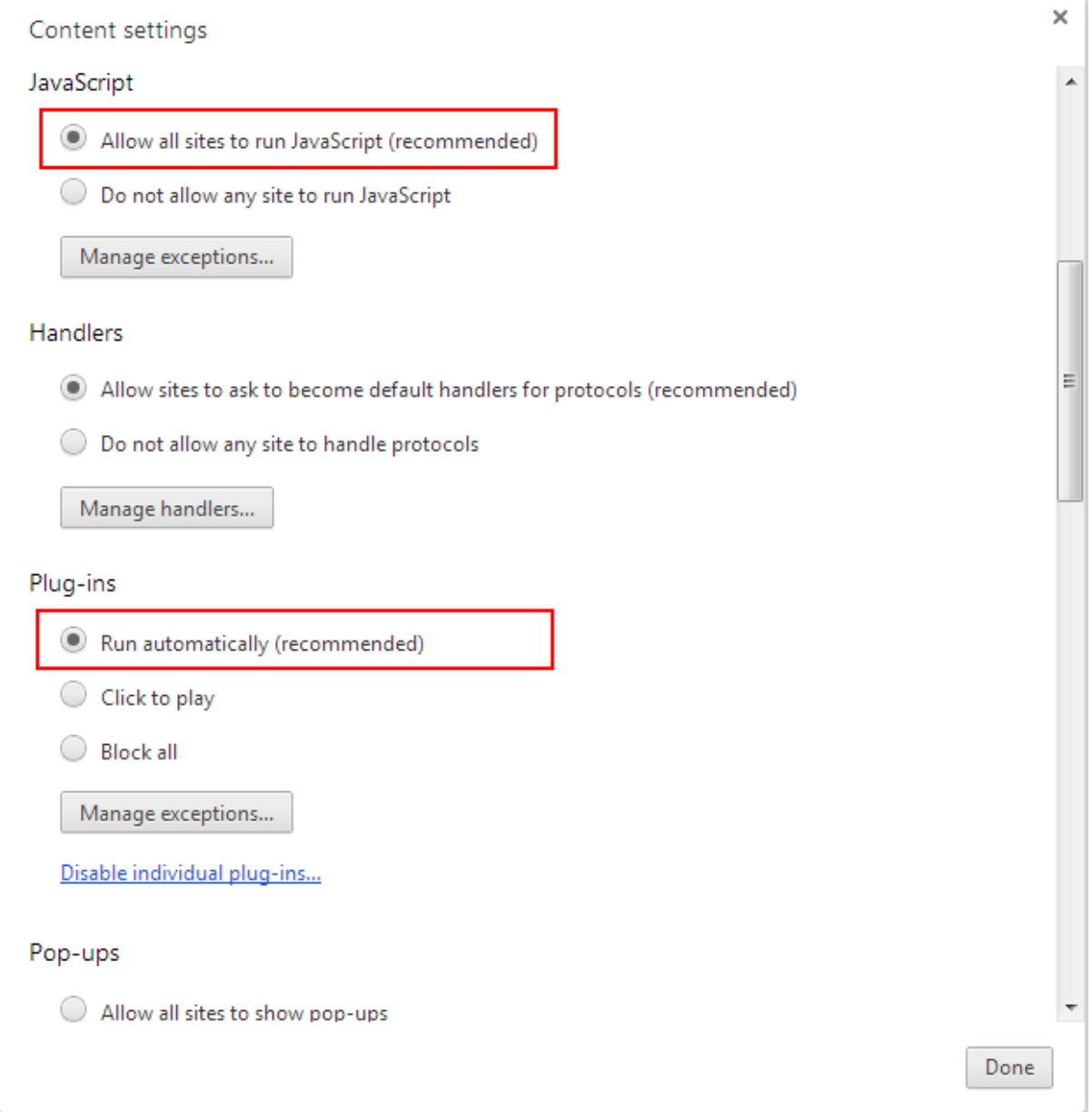

For Opera, go to **Settings**, then select **Websites**, and then verify the settings are enabled. If you have to disable these two settings for some reason, then make sure you add the URL of the PowerServer Web application to the exception list.

#### **Figure 5.2: Settings in Opera**

![](_page_37_Picture_104.jpeg)

#### <span id="page-37-1"></span><span id="page-37-0"></span>**5.2.1.2 Configuring IE settings**

If you use Internet Explorer, we recommend you add the URL of the deployed application to the **Trusted Sites** zone in Internet Explorer, because the default security settings of this zone are appropriate for downloading and installing the Appeon Xcelerator plug-in. However, if you do not want to add the URL to the Trusted Sites zone, you will need to make sure the security settings (listed in Step 4 below) are enabled for the appropriate zone. The following are detailed steps to add the URL to the Trusted Sites zone.

Step 1: In Internet Explorer, on the **Tools** menu, click **Internet Options**.

Step 2: In the Internet Options window, select the **Security** tab. Then select the **Trusted sites** Web content zone, and click the **Sites** button.

**Note**: **Enable Protected Mode** on the **Security** tab should not be selected (it is not selected by default). If there is any reason this option must be turned on, please make sure to follow the instructions in Section 4.1.5, ""Failed to get resource from PowerServer" error" in *PowerServer Troubleshooting Guide* to resolve the issue caused by this option.

For IE 11, you should also make sure both "**Enable Enhanced Protected Mode**" and "**Enable 64-bit processes for Enhanced Protected Mode**" (the latter is available in Windows 8.1 only) are unchecked in the **Advanced** tab.

#### **Figure 5.3: IE security settings**

![](_page_38_Picture_38.jpeg)

Step 3: In the Trusted sites window, input the URL of the deployed application to the "Add this website to the zone" box. Uncheck the checkbox of "Require server verification (https:) for all sites in this zone". Click **Add** then click **Close** to return to the Internet Options window.

#### **Figure 5.4: Trusted sites**

![](_page_39_Picture_113.jpeg)

<span id="page-39-0"></span>Step 4: Click **OK** to save the settings and close IE.

#### <span id="page-39-3"></span>**5.2.2 Logging in as administrator or normal user**

No special privilege is required to download and install the Appeon Xcelerator plug-in, no matter you use Edge, Chrome, Firefox, Opera, or Internet Explorer, which means, you can log into the Windows OS with any user.

Note when running the PowerServer Web application for the first time, the Web browser would prompt you to run the Appeon cross-browser plug-in with two options: "**only this time**" or "**always run for this site**". It is highly recommended that you select the "**always run for this site**" option, especially for Chrome, because the application will fail to run in Chrome if you select "**only this time**".

# <span id="page-39-4"></span><span id="page-39-2"></span><span id="page-39-1"></span>**5.3 System language settings**

Sometimes the operating system language settings can affect the characters displayed in the PowerServer Web application. To avoid any such display issues, verify that:

- The language of the data in the database used by the application matches the operating system language settings on the machine where PowerServer is installed.
- The language of the data in the database used by the application matches the Windows language settings on each Client machine where the Web application will be viewed.
- The language of the data in the database used by the PowerServer-deployed Web application matches Windows language settings on the machine where PowerServer Toolkit is installed.

#### **To set the language settings in Windows operating system:**

Step 1: Open Windows Start Menu and select Settings | Control Panel.

#### Step 2: Double-click **Regional Options**.

Step 3: Select the appropriate language from the **Your locale** DropDownListBox.

Step 4: Click the **Set Default** button. The Select System Local window displays.

Step 5: Select the appropriate locale. Verify that it is the same as that selected in the **Your locale** list box in Regional Options.

Step 6: Click **OK** to return to the Regional Options window.

Step 7: Verify that the language selected in the **Your locale** list box and the language checked as default in **Language settings for the system** settings are the same. The language can be from different regions as long as it is the same language.

Step 8: Click **Apply** and **OK** in the Regional Options window to accept the settings.

#### **To set the language settings in Unix\Linux operating system:**

Step 1: Change to the etc/default folder and edit the init file.

Step 2: Set the value of the LANG command to the appropriate language. You can use command "locale -a" to view the locale languages supported by the operating system.

# <span id="page-41-0"></span>**6 Uninstalling Appeon PowerServer 2020**

# <span id="page-41-1"></span>**6.1 Overview**

To uninstall Appeon PowerServer 2020, uninstall each of its components separately. The uninstall process reverses the actions performed by the PowerServer setup program. Uninstall does not delete any files created by the user in PowerServer, such as application files generated while deploying the demo applications or your own application to PowerServer. Delete these files manually from the Web root (or document root) of the Web server.

Do not try to reverse installation steps or uninstall Appeon PowerServer by deleting files manually or changing your Registry. This can create serious problems with your system in general and new Appeon releases in particular.

# <span id="page-41-5"></span><span id="page-41-2"></span>**6.2 Uninstalling PowerServer**

Step 1: Shut down PowerServer and WebLogic Server.

Step 2: Select Windows **Start** | **Control Panel**; under **Programs**, click **Uninstall a program**; select **Appeon PowerServer 2020 for WebLogic** and click **Uninstall** to begin the uninstall process.

Step 3: Click **Next** and then **OK** to confirm the removal of PowerServer.

Step 4: Click **Finish** when PowerServer is completely uninstalled.

Step 5: After the uninstall process is complete, remove any files or folders left in the PowerServer installation folder.

# <span id="page-41-7"></span><span id="page-41-3"></span>**6.3 Uninstalling PowerServer Web Component (for third-party Web servers only)**

Step 1: Stop Web server and other Windows programs.

Step 2: Select Windows **Start** | **Control Panel**; under **Programs**, click **Uninstall a program**; select **Appeon PowerServer Web Component 2020** and click **Uninstall** to begin the uninstall process.

Step 3: Click **Next** and then **OK** to confirm the removal of PowerServer Web Component.

Step 4: Click **Finish** when the uninstallation is complete.

## **6.3.1 Uninstalling Web Component if multiple Web servers are involved**

<span id="page-41-4"></span>Repeat the Web Component uninstall steps for each third-party Web server.

# <span id="page-41-6"></span>**6.4 Uninstalling PowerServer Help**

Step 1: Select Windows **Start** | **Control Panel**; under **Programs**, click **Uninstall a program**; select **Appeon PowerServer Help 2020** and click **Uninstall** to begin the uninstall process.

Step 2: Click **Next** and then **OK** to confirm the removal of PowerServer Help.

Step 3: Click **Finish** when uninstall is complete.

# <span id="page-42-0"></span>**Index**

## **A**

Appeon editions, [4](#page-7-1) Appeon Workspace, [6](#page-9-0)

## **B**

before you upgrade, [24](#page-27-3)

## **C**

Client Database requirements, [10](#page-13-4) Client requirements, [8](#page-11-6) hardware requirements, [8](#page-11-7) software requirements, [8](#page-11-8) Configuration for Web client PC, [32](#page-35-4) configure IE settings, [34](#page-37-1) configure PowerServer cluster, [30](#page-33-1)

## **D**

database server requirements, [9](#page-12-4) Developer PC, [12](#page-15-3)

**H**

hardware requirements,  $8, 9$  $8, 9$ 

# **I**

installation instructions, [24](#page-27-4) installation scenarios, [11](#page-14-4) PowerServer cluster, [13](#page-16-1) Remote PowerServer using a third-party Web server, [12](#page-15-4) Remote PowerServer using WebLogic HTTP Server, [12](#page-15-5) Installation scenarios Developer PC, [12](#page-15-3)

## **L**

log in as administrator or normal user,  $\frac{36}{3}$  $\frac{36}{3}$  $\frac{36}{3}$ log in to WebLogic Server console, [27](#page-30-1)

# **P**

PowerServer, [6](#page-9-1) PowerServer cluster, [13](#page-16-1) PowerServer Components Appeon Workspace, [6](#page-9-0) PowerServer, [6](#page-9-1) PowerServer Help, [7](#page-10-0) PowerServer Toolkit, [5](#page-8-0) PowerServer Web Component, [6](#page-9-2) PowerServer Help, [7](#page-10-0) PowerServer Help installation, [24](#page-27-5) PowerServer Mobile/Web installation, [15](#page-18-1) PowerServer requirements, [8](#page-11-9) hardware requirements, [9](#page-12-5) software requirements, [8](#page-11-10) Web Server requirements, [9](#page-12-6) PowerServer Toolkit, [5](#page-8-0) PowerServer Web Component, [6](#page-9-2) PowerServer Web Component installation, [23](#page-26-1) installation instruction, [24](#page-27-4) prerequisites, [23](#page-26-2)

## **R**

prerequisites, [23](#page-26-2)

Remote PowerServer using a third-party Web server, [12](#page-15-4) Remote PowerServer using WebLogic HTTP Server, [12](#page-15-5)

# **S**

server database requirements, [10](#page-13-5) software requirements,  $8, 8$  $8, 8$  $8, 8$ start PowerServer, [26](#page-29-3) start the installation, [14](#page-17-3) stop PowerServer, [29](#page-32-2) Synchronization requirements, [10](#page-13-6) synchronization server requirements, [10](#page-13-7) system architecture, [1](#page-4-3) system language settings, [36](#page-39-4)

# **U**

uninstall PowerServer, [38](#page-41-5) uninstall PowerServer Help, [38](#page-41-6) uninstall PowerServer Web Component, [38](#page-41-7) upgrade configuration settings manually, [26](#page-29-4) upgrade PowerServer, [25](#page-28-3) upgrade PowerServer Web Component, [25](#page-28-4)

# **V**

verify Chrome/Firefox/Opera settings, [32](#page-35-5) verify Web browser settings, [32](#page-35-6)

## **W**

Web Server requirements, [9](#page-12-6)